## <span id="page-0-0"></span>**Guide Utilisateur du Moniteur à écran plat Dell™ 3008WFP**

#### **A Propos de Votre Moniteur**

[Caractéristiques du produit](file:///C:/data/Monitors/3008WFP/fr/ug/about.htm#Product%20Features)  [Identification des pièces et des commandes](file:///C:/data/Monitors/3008WFP/fr/ug/about.htm#Identifying)  [Spécifications du Moniteur](file:///C:/data/Monitors/3008WFP/fr/ug/about.htm#Specifications) [Interface Bus Série Universel \(USB\)](file:///C:/data/Monitors/3008WFP/fr/ug/about.htm#USB) [Capacité Plug and Play](file:///C:/data/Monitors/3008WFP/fr/ug/about.htm#plug_and_play_capability) [Spécifications du lecteur de carte](file:///C:/data/Monitors/3008WFP/fr/ug/about.htm#Card%20Reader%20Specificatoins) [Lignes directrices relatives à la maintenance](file:///C:/data/Monitors/3008WFP/fr/ug/about.htm#Maintenance)

#### **Installation de votre moniteur**

[Connexion de votre moniteur](file:///C:/data/Monitors/3008WFP/fr/ug/setup.htm#ConnectingYourMonitor) [Organisation des câbles](file:///C:/data/Monitors/3008WFP/fr/ug/setup.htm#OrganizingYourCables) [Fixation de la SoundBar \(en option\)](file:///C:/data/Monitors/3008WFP/fr/ug/setup.htm#SoundbarAttachmenttotheMonitor) [Retirer la Base](file:///C:/data/Monitors/3008WFP/fr/ug/setup.htm#Removing%20the%20Stand) [Fixer la Base](file:///C:/data/Monitors/3008WFP/fr/ug/setup.htm#Attaching%20the%20Stand)

#### **Opération du moniteur**

[Utilisation des commandes du panneau avant](file:///C:/data/Monitors/3008WFP/fr/ug/operate.htm#Using%20the%20Front%20Panel) Utilisation de l['affichage à l'écran \(OSD\)](file:///C:/data/Monitors/3008WFP/fr/ug/operate.htm#Using%20the%20OSD) [Régler la Résolution Optimale](file:///C:/data/Monitors/3008WFP/fr/ug/operate.htm#Setting%20the%20Optimal%20Resolution)  [Utiliser la SoundBar Dell \(En Option\)](file:///C:/data/Monitors/3008WFP/fr/ug/operate.htm#Using%20the%20Dell%20Soundbar%20(Optional)) [Utiliser les fonctions d'Inclinaison, de Rotation et l'Extension Verticale](file:///C:/data/Monitors/3008WFP/fr/ug/operate.htm#Using%20the%20Tilt,%20Swivel,%20and%20Vertical%20Extension)

#### **Résolution des Problèmes**

Diagnostic des panne [Problèmes courants](file:///C:/data/Monitors/3008WFP/fr/ug/solve.htm#Common%20Problems) [Problèmes vidéo](file:///C:/data/Monitors/3008WFP/fr/ug/solve.htm#video) [Problèmes Spécifiques au Produit](file:///C:/data/Monitors/3008WFP/fr/ug/solve.htm#Product%20Specific%20Problems) [Problèmes spécifiques au Bus Série Universel](file:///C:/data/Monitors/3008WFP/fr/ug/solve.htm#Universal%20Serial%20Bus%20(USB)%20Specific%20Problems) [Diagnostic des pannes du Soundbar Dell™](file:///C:/data/Monitors/3008WFP/fr/ug/solve.htm#Soundbar%20(Optional)%20Troubleshooting) [Diagnostic des pannes du Lecteur de carte](file:///C:/data/Monitors/3008WFP/fr/ug/solve.htm#Card%20Reader%20Troubleshooting)

#### **Appendice**

[Instructions de sécurité](file:///C:/data/Monitors/3008WFP/fr/ug/appendx.htm#Safety%20Information) [INFORMATIONS DE LA FCC \(Etats-Unis seulement\)](file:///C:/data/Monitors/3008WFP/fr/ug/appendx.htm#FCC%20Notice) [Contacter Dell](file:///C:/data/Monitors/3008WFP/fr/ug/appendx.htm#Contacting%20Dell)

### **Remarques, Avertissements et Mises en garde**

**REMARQUE:** Une REMARQUE indique des informations importantes qui vous aideront à mieux utiliser votre ordinateur.

**AVERTISSEMENT**: Un AVERTISSEMENT indique un risque potentiel de dommage matériel ou de perte de données et vous explique comment éviter ce<br>problème.

**MISE EN GARDE : Une Mise en Garde indique un risque potentiel de dommage matériel, de blessure corporelle ou de décès.** 

## **Les informations présentes dans ce document sont sujettes à modification sans avis préalable. © 2007-2009 Dell Inc. Tous droits réservés.**

Toute reproduction de quelque manière que ce soit sans l'autorisation écrite de Dell Inc. est strictement interdite.

Marques de commerce utilisées dans ce texte : Dell erle logo Dell sont des *marques de commerce de Dell Inc. M*ic*rosont, Windows, et Windows NT sont des marques déposées de*<br>*Microsoft Co*rporation : Adobe est une marque

D'autres marques commerciales et appellations commerciales peuvent être utilisées dans ce document pour faire référence soit aux entités revendiquant les marques et les appellations soit à leurs produits. Dell Inc. désavoue tout intérêt propriétaire dans les marques commerciales et appellations commerciales autres que les siennes

Modèle 3008WFPt

Décembre 2009 Rev. A05

#### <span id="page-1-0"></span>**A Propos de Votre Moniteur Guide Utilisateur du Moniteur à écran plat Dell™ 3008WFP**

- 
- [Caractéristiques du produit](#page-1-1)
- Identification des pièces et des<br>commandes
- $\bullet$ [Spécifications du Moniteur](#page-3-1)
- **[Interface Bus Série Universel \(USB\)](#page-6-0)**
- **[Capacité Plug and Play](#page-7-1)**
- [Spécifications du lecteur de carte](#page-7-2)
- [Lignes directrices relatives à la](#page-10-1)   $\bullet$
- **maintenance**

## <span id="page-1-1"></span>**Caractéristiques du produit**

L'affichage à écran plat **3008WFP** possède une matrice active, un transistor à film fin (TFT), un affichage à cristaux liquides (LCD). Les principales<br>caractéristiques du moniteur sont les suivantes :

- Affichage sur une zone visible de 30 pouces (756.228 mm).
- Résolution de 2560 x 1600, plus prise en charge de la fonction plein écran pour des résolutions plus faibles.
- Angle d'élargissement large pour pouvoir regarder le moniteur depuis une position assise ou debout ou se déplacer d'un côté à l'autre.
- Extension capable de se plier, de se tourner et de se positionner à la verticale.
- Piédestal amovible et orifices de montage de 100 mm VESA pour des solutions de montage flexibles.
- Capacité Plug and play si votre système la prend en charge.
- Réglages de l'affichage à l'écran (OSD) pour une facilité de réglage et l'optimisation de l'écran.
- Le CD logiciel et de documentation inclut un fichier d'information (INF), un fichier de correspondance des couleurs d'image (ICM) et une documentation sur le produit.
- Fente de verrou de sécurité.
- Lecteur de carte USB 2.0 9 en 2 (CF I/II, xD, SD/Mini SD, MS/HSMD/MSPRO, MMC).

■ Prise en charge de la carte VGA, du DVI-D, du Port d'écran, de l'interface HDMI, de la vidéo en composantes, du format S-Vidéo et des signaux composites du vidéo.

■ Prise en charge du mode de sélection Picture by Picture (PBP).

## <span id="page-1-2"></span>**Identification des pièces et des commandes**

## **Vue de Face**

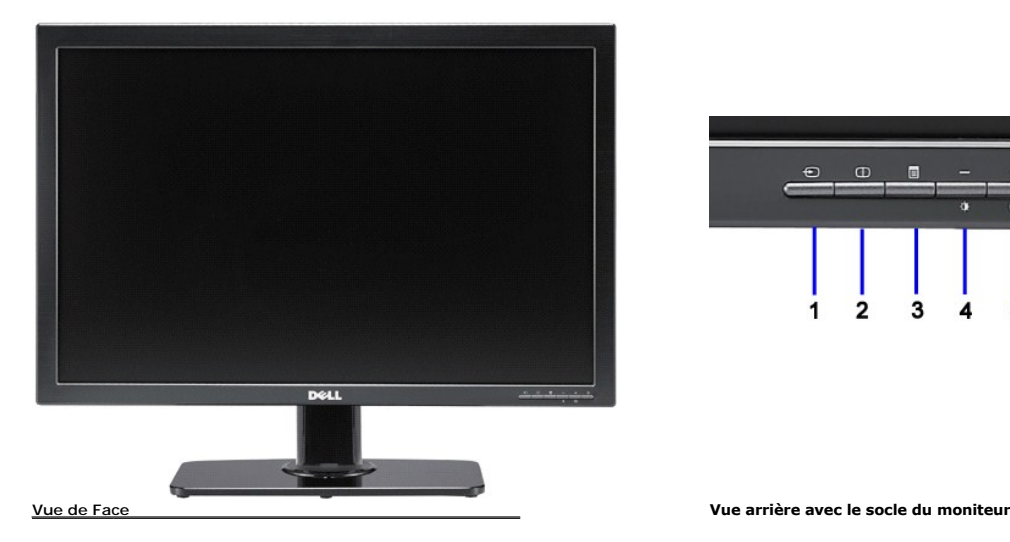

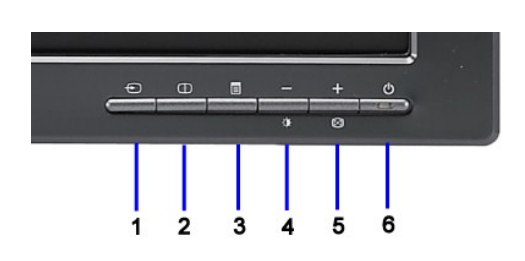

#### **Etiquette Description**

- **1** Sélection entrée vidéo
- **2** Sélection Picture by Picture (PBP)
- **3** Menu à l'écran/Sélection
- **4** Luminosité et Contraste/Vers le bas (-)
- **5** Réglage automatique/Vers le haut (+)
- **6** Bouton Alimentation (avec témoin lumineux d'alimentation)

## **Vue Arrière**

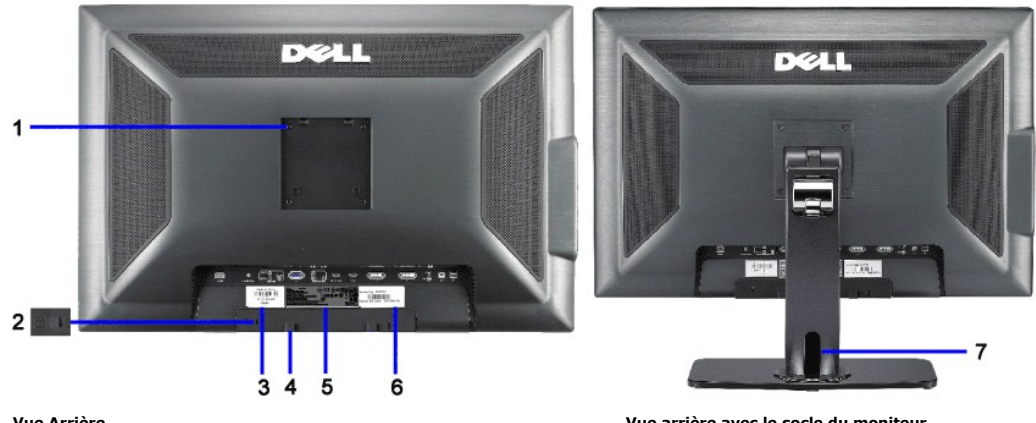

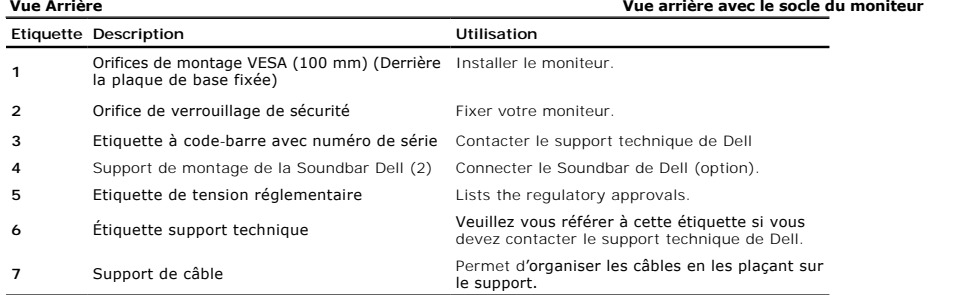

## **Vue Latérale**

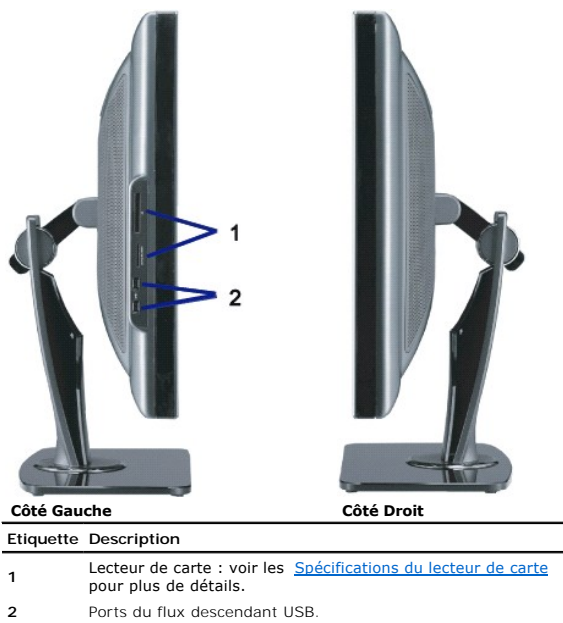

**REMARQUE**: Pour utiliser les connecteurs USB sur votre moniteur, branchez le câble USB sur votre ordinateur et le connecteur de flux montant USB sur vo<br>moniteur.

#### **Vue de Dessous**

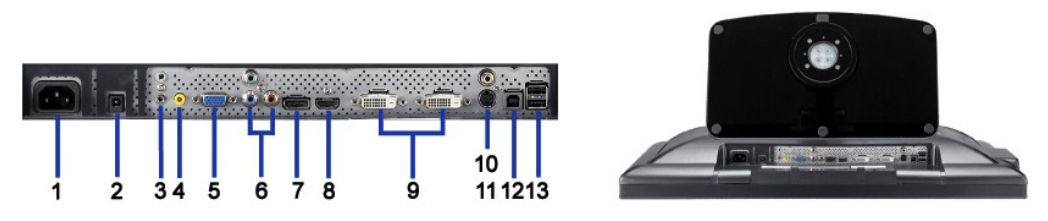

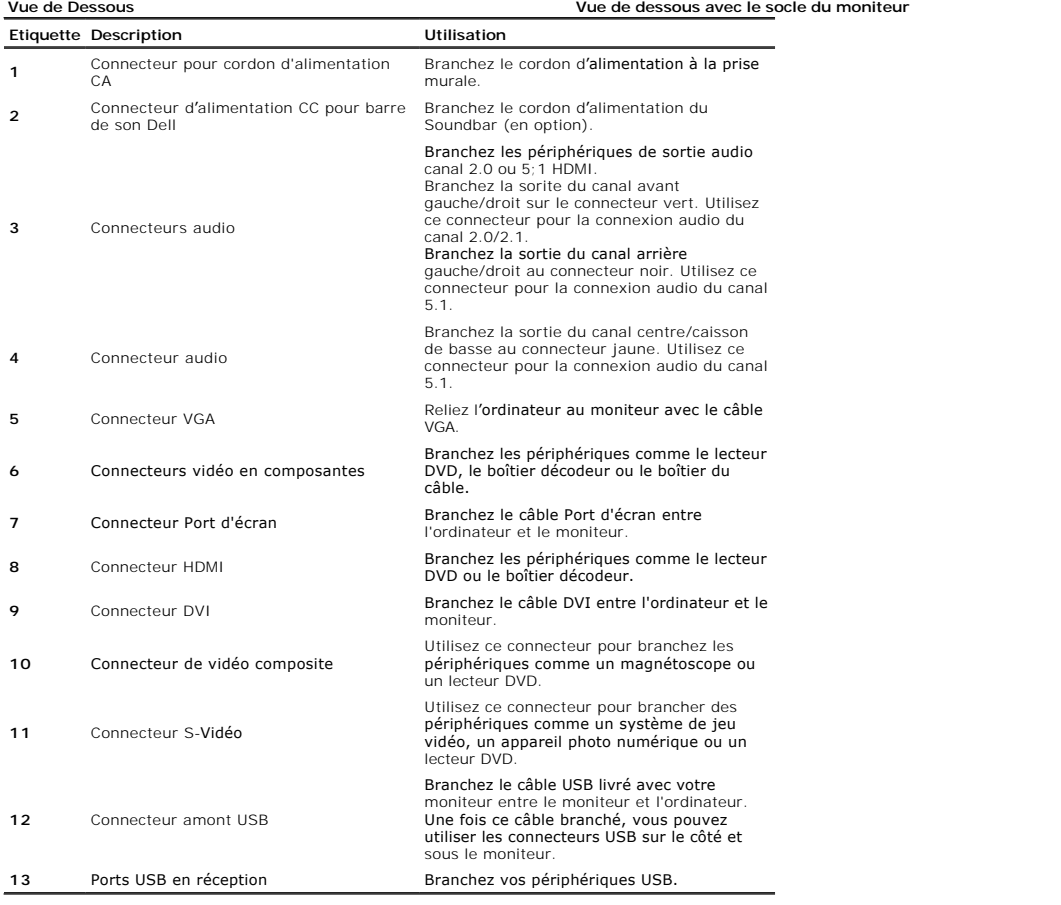

## <span id="page-3-1"></span>**Spécifications du Moniteur**

Les sections suivantes vous donnent des informations sur les divers modes de gestion et affectations de broches pour les différents connecteurs de votre monit

### **Modes de Gestion d'Energie**

Si vous avez une carte graphique ou un logiciel compatible VESA DPM™ installé dans votre PC, le moniteur réduit automatiquement sa consommation électrique l s'appelle le mode économie d'énergie. Le moniteur reprend son fonctionnement automatiquement lorsque l'ordinateur détecte une entrée au niveau du clavier, r<br>périphérique d'entrée. Le tableau ci-dessous indique la consommat

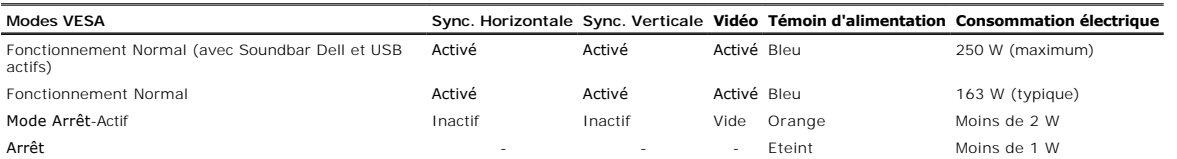

<span id="page-3-0"></span>

L'OSD fonctionnera en mode fonctionnement normal. Quand vous appuyez sur les boutons menu ou plus en mode Arrêt-Actif, l'un des messages suivants appara Pr (Signal différentiel de couleur)Entrée analogique en mode d'économie d'énergie. Pressez sur la touche d'alimentation de l'ordinateur ou sur n'importe quelle ti<br>souris<br>OUPr (Signal différentiel de couleur)<br>Entrée numériq

Activer l'ordinateur et le moniteur pour avoir l'accès à l'OSD.

\* La consommation électrique nulle en mode ARRET ne peut être obtenue qu'en déconnectant le câble principal du moniteur. **REMARQUE**: lorsque vous utilisez un connecteur DisplayPort à 230v/50Hz, le DisplayPort consomme environ 0,25W de plus que le VGA ou le DVI-D en mo<br>Veille.

#### **Pin Assignments**

#### **Connecteur VGA**

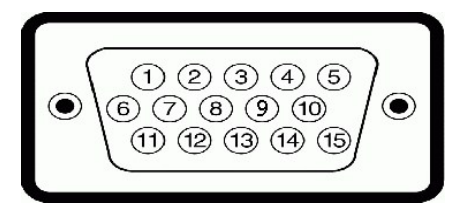

**Numéro de Côté Moniteur du câble signaux 15** 

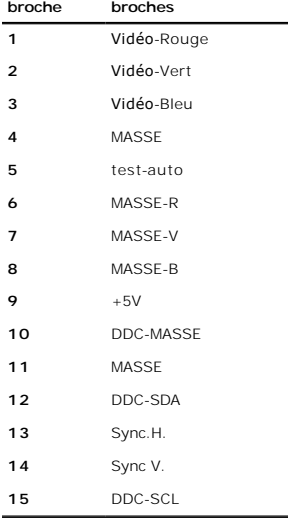

#### **Connecteur DVI**

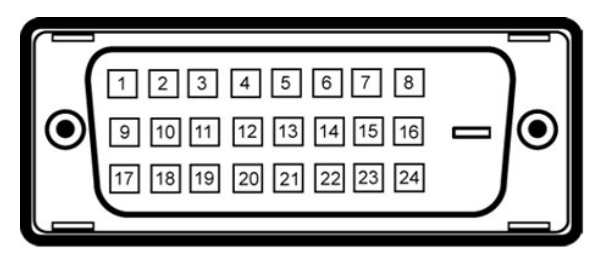

Ø **REMARQUE:** La broche 1 se trouve en haut à gauche.

**Numéro Côté Moniteur du câble signaux 24 broches**

- **de broche 1** T.M.D.S. Données 2-
- **2** T.M.D.S. Données 2+
- **3** T.M.D.S. Blindage Données 2/4
- **4** T.M.D.S. Données 4-
- **5** NT.M.D.S. Données 4+

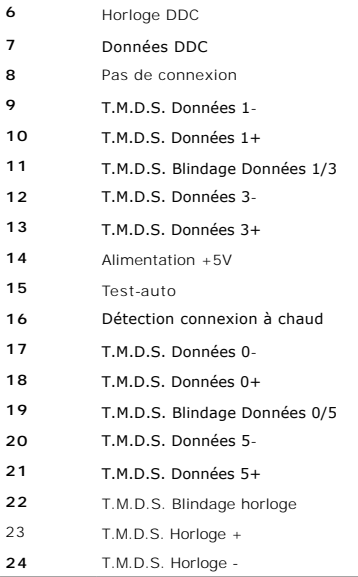

## **Connecteur du port d'écran à 20 broches**

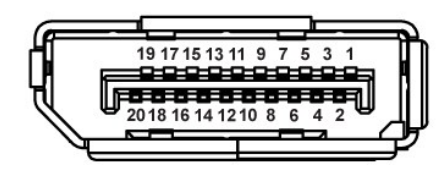

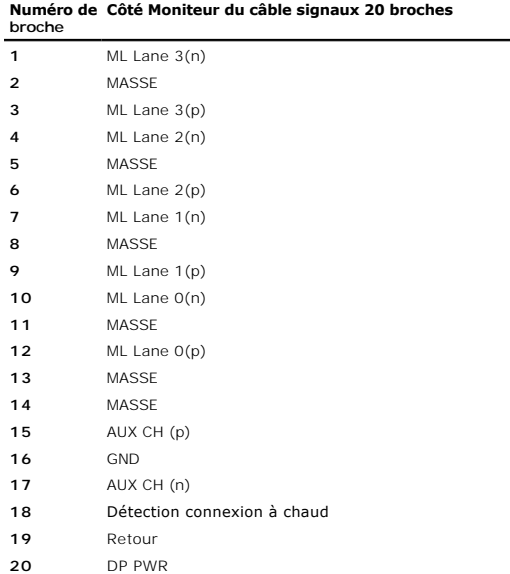

**Connecteur HDMI à 19-broches** 

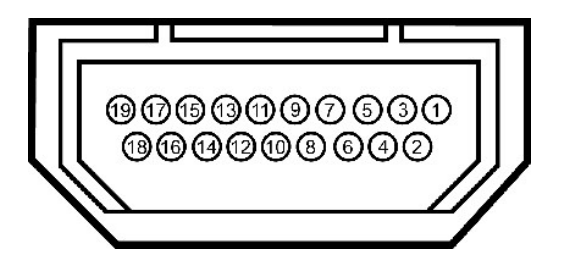

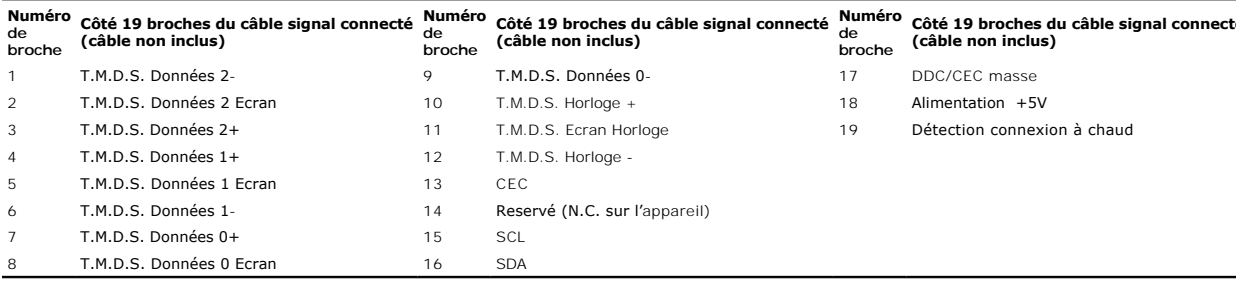

## **Connecteur S-vidéo**

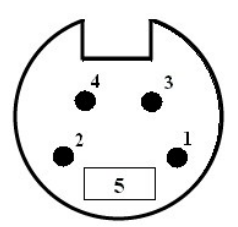

**Numéro de broche Côté 5 broches du câble signal connecté (câble non inclus) 1** MASSE

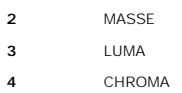

**5** MASSE

#### **Connecteur vidéo composite**

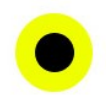

Luma Composite Chroma

#### **Connecteur vidéo en composantes**

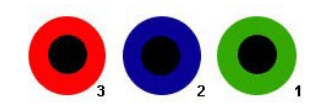

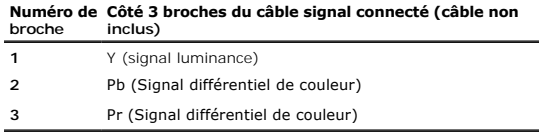

## <span id="page-6-0"></span>**Interface Bus Série Universel (USB)**

<span id="page-7-0"></span>Cette section donne plus d'informations à propos des ports USB qui se trouvent sur le coté gauche de votre moniteur.

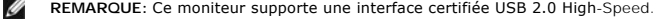

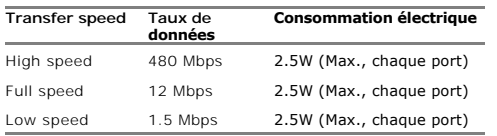

#### **Connecteur d'émission USB**

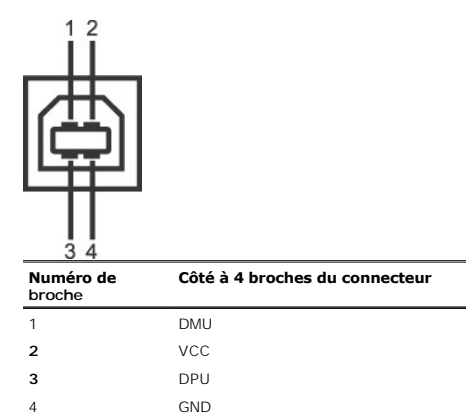

#### **Connecteur de réception USB**

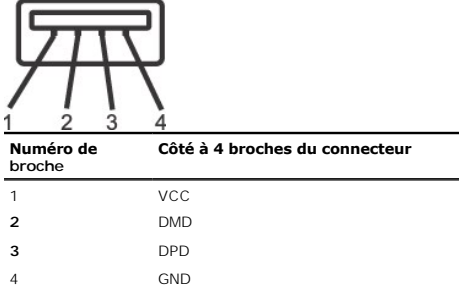

#### **Ports USB**

l 1 flux montant - Arrière

l 4 flux descendant - 2 à l'arrière; 2 sur le côté gauche

**REMARQUE:** Les capacités USB 2.0 nécessitent un ordinateur compatible 2.0.

**REMARQUE**:L'interface USB du moniteur fonctionne UNIQUEMENT lorsque le moniteur est SOUS tension (ou en Mode Economie d'Energie). Eteindre et rallum<br>nouveau son interface USB, les périphériques connectés pourront avoir be

### <span id="page-7-1"></span>**Capacité Plug and Play**

Vous pouvez installer ce moniteur avec n'importe système compatible Plug and Play. Ce moniteur fournit automatiquement à l'ordinateur ses Données d'identific<br>(Extended Display Identification Data : EDID) en utilisant les p optimiser les paramètres du moniteur. Most monitor installations are automatic; you can select different settings if desired. For more information about changing [Operating the Monitor](file:///C:/data/Monitors/3008WFP/fr/ug/operate.htm).

## <span id="page-7-2"></span>**Spécifications du lecteur de carte**

#### **Vue d'ensemble**

- 1 Le Lecteur de carte mémoire flash est un périphérique de stockage USB qui permet aux utilisateurs de lire et d'écrire des informations depuis et sur une ca
- l Le Lecteur de carte mémoire flash est automatiquement reconnu par Windows® 2000, XP et Vista.
- l Une fois installée et reconnue, chaque carte mémoire individuelle (fente) apparaît sous la forme d'une lettre de lecteur/lecteur individuel.
- l Avec ce lecteur, il est possible d'effectuer toutes les opérations de fichier standard (copier, supprimer, glisser-déposer).

#### **Caractéristiques**

Le Lecteur de carte mémoire flash présente les caractéristiques suivantes :

- l Compatible avec les systèmes d'exploitation Windows 2000, XP , Vista et Windows 7.
- l CoPas de support Dell pour Windows 9X.
- l Périphérique à mémoire de grande capacité (pas de pilotes requis sous Windows 2000, XP , Vista et Windows 7).
- l Certification USB-IF .
- l Compatible avec plusieurs supports de carte mémoire.

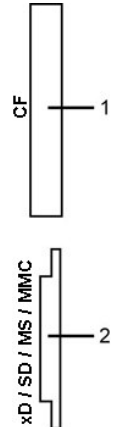

Le tableau suivant liste les fentes d'insertion de carte mémoire en fonction de leur type :

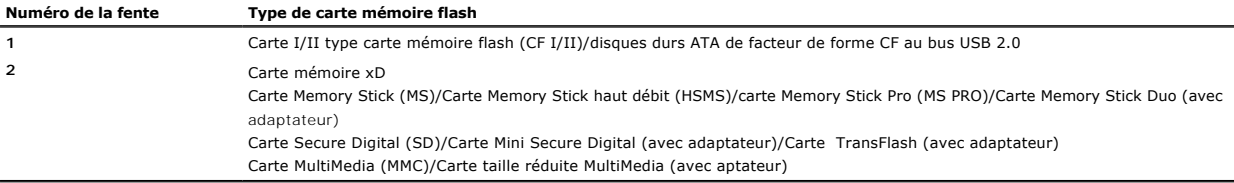

## **Spécifications de l'écran Plat**

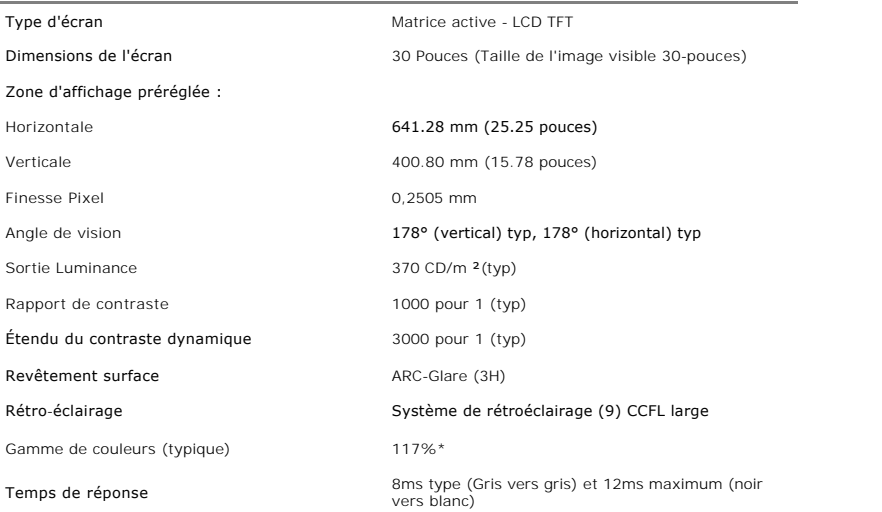

\* La gamme de couleurs (typique) du 3008WFP est basée sur les standards de test CIE1976 (117%) et CIE1931 (100.6%).

## **Spécifications de l'écran**

Entrée du signal analogique

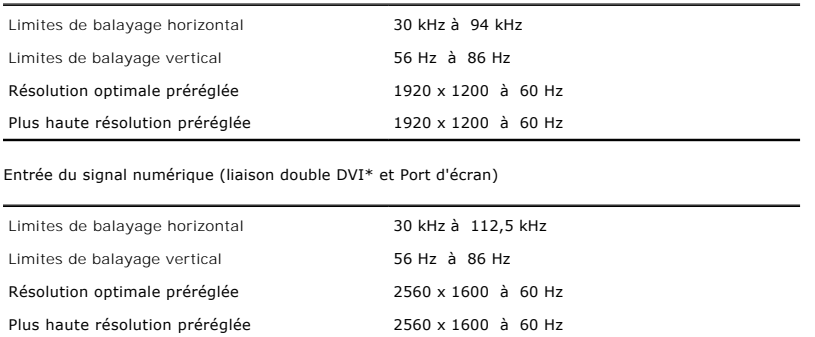

\* Le 3008WFP prend en charge les contenus HDCP avec une résolution de jusqu'à 1920x1080 via l'entrée DVI.

## **Modes Vidéo Pris en Charge**

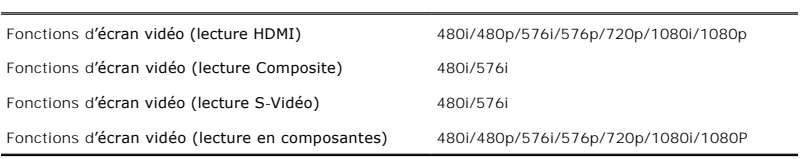

## **Modes d'Affichage Préréglés**

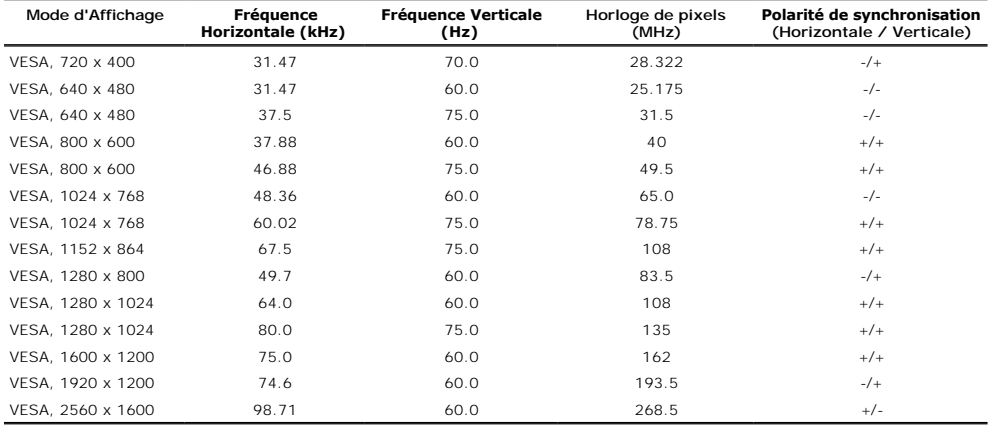

## **Spécifications Electriques**

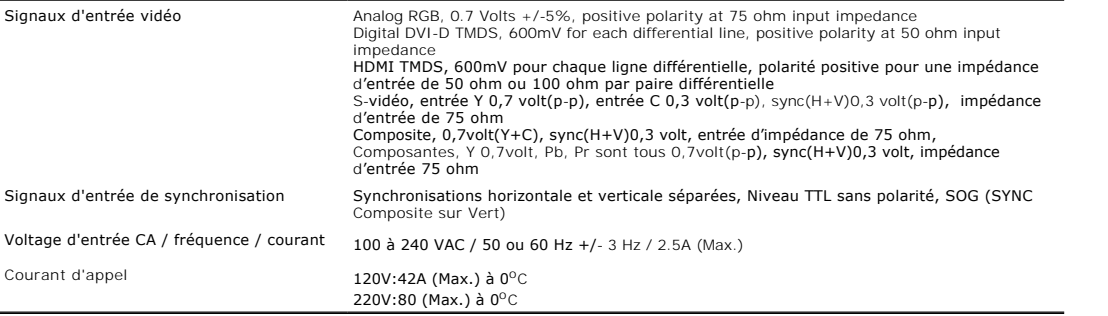

## **Physiques Caractéristiques**

**Connector type** 1 D-subminiature 15-broches, connecteur bleu, DVI-D, connecteur blanc, Connecteur noir, HDMI

<span id="page-10-0"></span>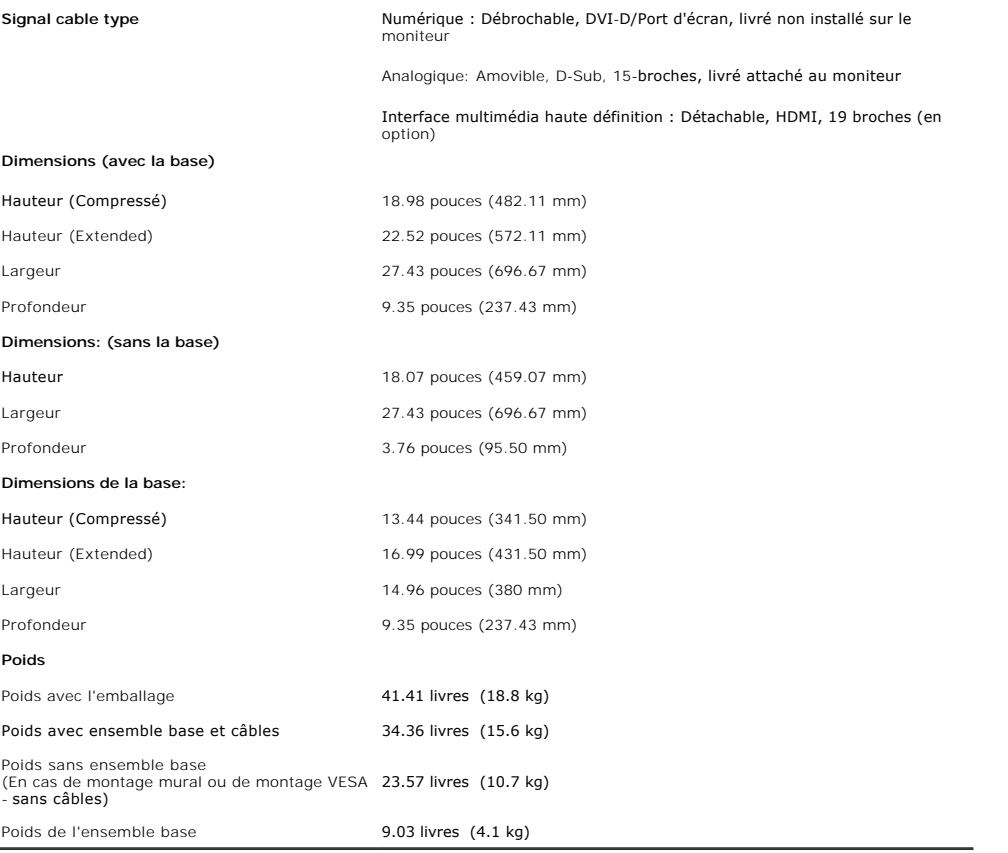

### **Caractéristiques environnementales**

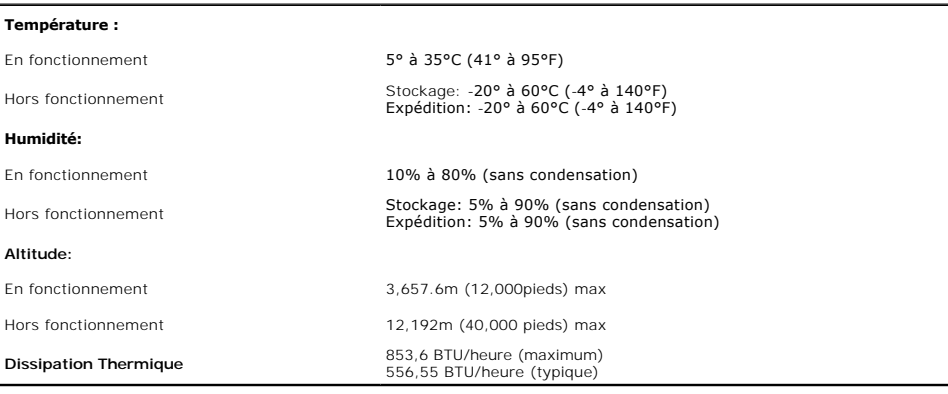

## <span id="page-10-1"></span>**Lignes directrices relatives à la maintenance**

### **Nettoyer Votre Moniteur**

 $\bigwedge$ 

**MISE EN GARDE : Lisez et suivez les [consignes de sécurité](file:///C:/data/Monitors/3008WFP/fr/ug/appendx.htm#Safety%20Information) avant de nettoyer le moniteur. MISE EN GARDE : Avant de nettoyer le moniteur, débranchez son câble d'alimentation de la prise murale.** $\bigwedge$ 

Pour les meilleures pratiques, suivez les instructions dans la liste ci-dessous pendant le déballage, le nettoyage ou la manipulation de votre moniteur :

⊥ Pour nettoyer votre écran antistatique, humidifiez légèrement un chiffon doux et propre avec de l'eau. Si possible, utilisez un tissu de nettoyage spécial<br>écran ou une solution adaptée au revêtement antistatique. Ne pas

- I Utilisez un chiffon légèrement humidifié et chaud pour nettoyer le moniteur. Evitez d'utiliser toutes sortes de détergents car certains peuvent laisser un<br>film trouble sur le moniteur.<br>I Si vous remarquez la présence de
- 
- 
- 

[Retour à la Table des Matières](file:///C:/data/Monitors/3008WFP/fr/ug/index.htm)

## **Appendice**

#### **Moniteur à écran plat Dell™ 3008WFP**

[Consignes de Sécurité](#page-12-0)

Déclaration de la FCC (Etats-[Unis seulement\) et autres informations règlementaires](#page-12-1) 

**O** [Contacter Dell](#page-12-2)

# <span id="page-12-0"></span>**MISE EN GARDE: Consignes de Sécurité**

**MISE EN GARDE: Respectez les directives de sécurité indiquées ci-dessous pour votre sécurité et pour protéger votre ordinateur et votre environnement de travail contre tout dommage.**

Respectez les directives de sécurité indiquées ci-dessous pour votre Pour des informations sur les consignes de sécurité, consultez le *Guide d'information sur le produit*.

## <span id="page-12-1"></span>**Déclaration de la FCC (Etats-Unis seulement) et autres informations règlementaires**

Pour la déclaration de la FCC et les autres informations règlementaires, visitez le site Web suivant sur la conformité : **www.dell.com**/**regulatory\_compliance**.

### <span id="page-12-2"></span>**Contacter Dell**

Pour les clients aux Etats-Unis, appelez le 800-WWW-DELL (800-999-3355)..

**REMARQUE:** Si vous n'avez pas de connexion Internet active, vous pouvez trouver l'information pour nous contacter sur votre facture<br>d'achat, votre bordereau d**'emballage, votre relevé ou le catalogue des produits Dell.** 

Dell offre plusieurs options de services et d'assistance téléphonique et en ligne. Leur disponibilité est différente suivant les pays et les produits, et certains<br>services peuvent ne pas vous être offerts dans votre région clientèle:

- **1.** Consultez **support.dell.com**.
- **2.** Vérifier votre pays ou région dans le menu déroulant **Choisir un Pays /Région** au bas de la page.
- **3.** Clique**z** sur **Nous contacter** sur la page à gauche.
- **4.** Sélectionnez le lien adéquat du service ou de l'assistance requise.
- **5.** Choisissez la méthode pour contacter Dell qui vous convient le mieux.

**[Retour à la Table des Matières](file:///C:/data/Monitors/3008WFP/fr/ug/index.htm)**

#### <span id="page-13-0"></span>**Installation de votre moniteur Guide Utilisateur du Moniteur à écran plat Dell™ 3008WFP**

## **Si vous avez un ordinateur de bureau Dell™ ou un ordinateur portable Dell™ avec accès à Internet**

1. Téléchargez et installez le dernier pilote correspondant à votre carte graphique, depuis le site de support technique Dell : support.dell.com., saisissez votre<br>tag de service et téléchargez le dernier pilote pour votre

2. Réglez la résolution sur **1920 x 1200/2560 x 1600**.

**REMARQUE**: Si vous ne parvenez pas à régler la résolution à 1920 x 1200/2560 x 1600, veuillez contacter Dell™ pour savoir quel adaptateur graphique<br>accepte ces résolutions.

[Retour à la page Sommaire](file:///C:/data/Monitors/3008WFP/fr/ug/optimal.htm)

#### <span id="page-14-0"></span>**Installation de votre moniteur Guide Utilisateur du Moniteur à écran plat Dell™ 3008WFP**

## **Si vous avez un ordinateur de bureau, portable ou une carte graphique non Dell™.**

Sous Windows XP:

1. Cliquez avec le bouton droit de la souris sur le bureau, puis sur **Propriétés d'affichage**.

2. Sélectionnez l'onglet **Paramètres**.

3. Sélectionnez **Avancé**.

4. Choisissez l'onglet **Adaptateur**. Le **Type d'adaptateur** énumère les adaptateurs graphiques disponibles dans votre système.

5. Téléchargez et installez les derniers pilotes depuis le site Internet des fabricants de cartes graphiques. (Téléchargez les pilotes pour votre carte graphique<br>ATI/NVIDIA depuis le site **www.ATI.com/www.NVIDIA.com**. ) .

6. Réglez la résolution à 1920x1200 pour une entrée analogique, ou à 2560x1600 pour une entrée Numérique/port d'écran.

Sous Windows Vista® ou Windows 7:

1. Faites un clic-droit sur le bureau et sélectionnez **Personnalisation**.

2. Cliquez sur **Modifier les paramètres d'affichage**.

3. Cliquez sur **Réglages avancés**.

4. Identifiez votre fournisseur de contrôleur graphique à partir de la description en haut de la fenêtre (par exemple NVIDIA, ATI, Intel etc).

5. Veuillez vous référer au site Web du fournisseur de votre carte graphique pour la mise à jour du pilote (par exemple [http://www.ATI.com](http://www.ati.com/) OU [http://www.NVIDIA.com](http://www.nvidia.com/) ).

6. Après installation des pilotes pour votre Adaptateur Graphique, essayez de nouveau de configurer la résolution sur **1920 x 1200/2560 x 1600**.

**REMARQUE:** Si vous ne parvenez pas à régler la résolution à 1920 x 1200/2560 x 1600, contactez le fabricant de l'ordinateur ou procurez-vous un<br>adaptateur graphique capable de gérer cette résolution vidéo.

[Retour à la page Sommaire](file:///C:/data/Monitors/3008WFP/fr/ug/optimal.htm)

## <span id="page-15-0"></span>**Opération du moniteur**

#### **Guide Utilisateur du Moniteur à écran plat Dell™ 3008WFP**

- $\bullet$  Utilis
- Utilisation de l['affichage à l'écran \(OSD\)](#page-16-0)
- [Réglage de la résolution optimale](#page-24-0)
- [Utilisation de la Soundbar Dell \(Optional\)](#page-25-0)
- [Utiliser les fonctions d'Inclinaison, de Rotation et l'Extension Verticale](#page-25-1)

#### <span id="page-15-1"></span>**Utilisation des commandes du panneau avant**

Utilisez les boutons du panneau avant du moniteur pour régler les caractéristiques de l'image affichée. Lorsque vous utilisez ces boutons, les valeurs<br>numériques correspondantes s'affichent à l'écran via l'OSD (menu de rég

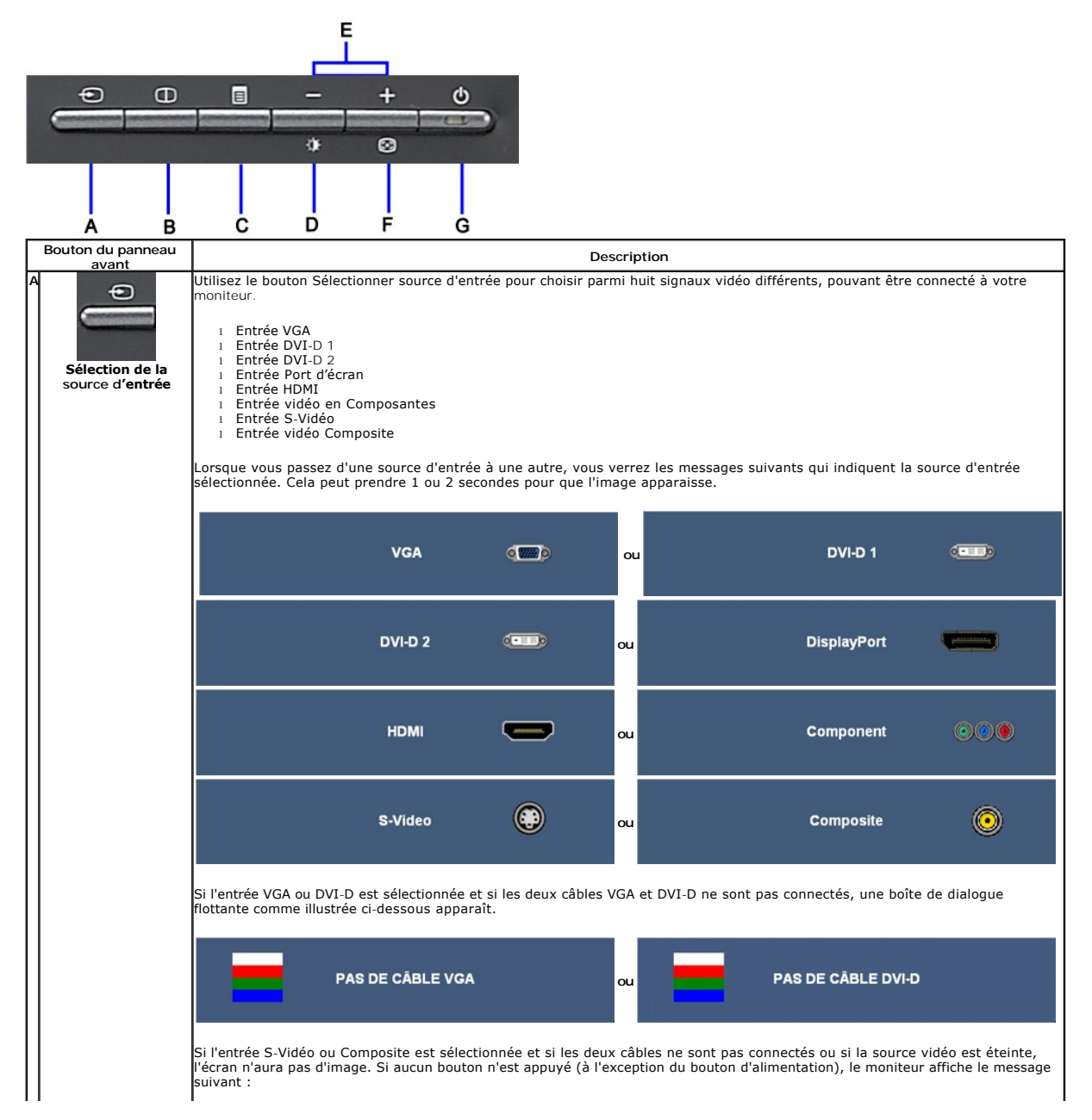

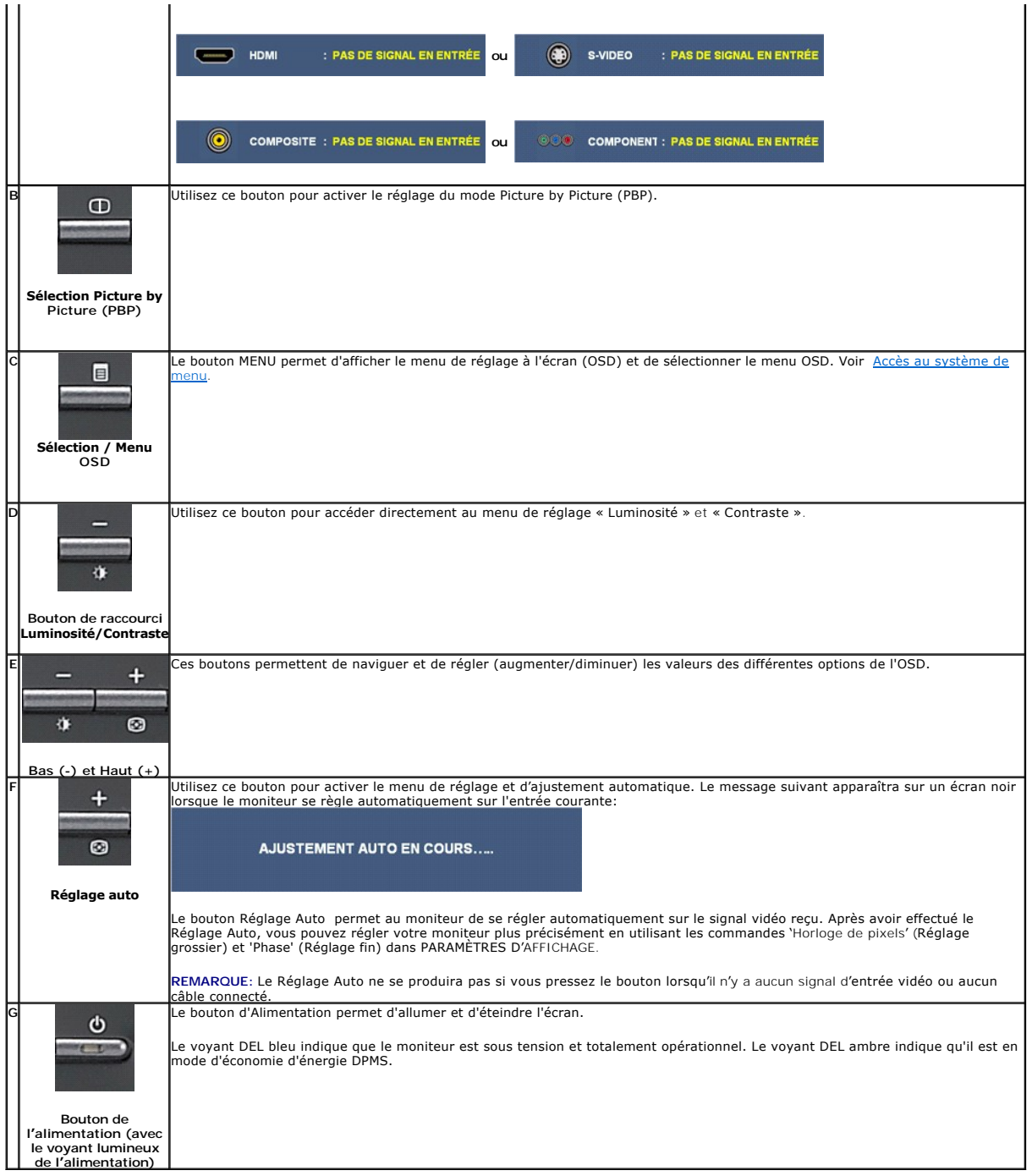

## <span id="page-16-0"></span>**Utilisation de l'affichage à l'écran (OSD)**

## <span id="page-16-1"></span>**Accéder le Système Menu**

- **REMARQUE**: Si vous modifiez les paramètres et si ensuite vous accédez à un autre menu ou si vous quittez l'OSD, le moniteur enregistrera<br>automatiquement toutes ces modifications. Si vous attendez que l'OSD disparaisse apr
- **1.** Poussez le bouton Menu pour ouvrir le menu OSD et afficher le menu principal.

## **Menu principal pour l'entrée analogique (VGA)**

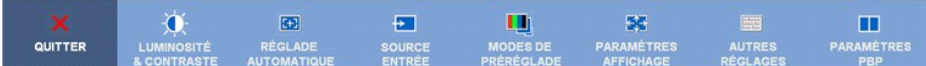

**ou**

## **Menu principal pour l'entrée non analogique (non VGA)**

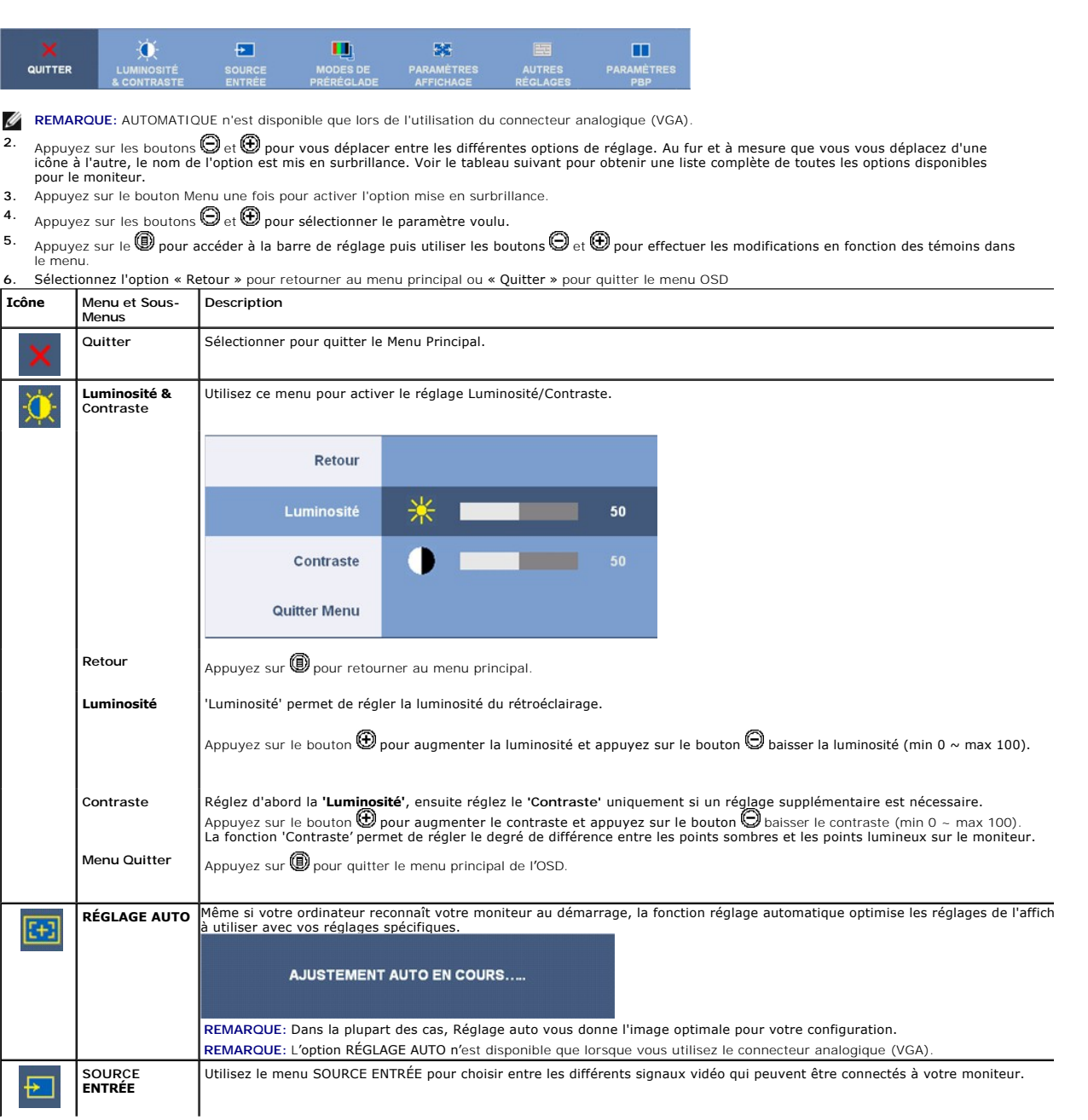

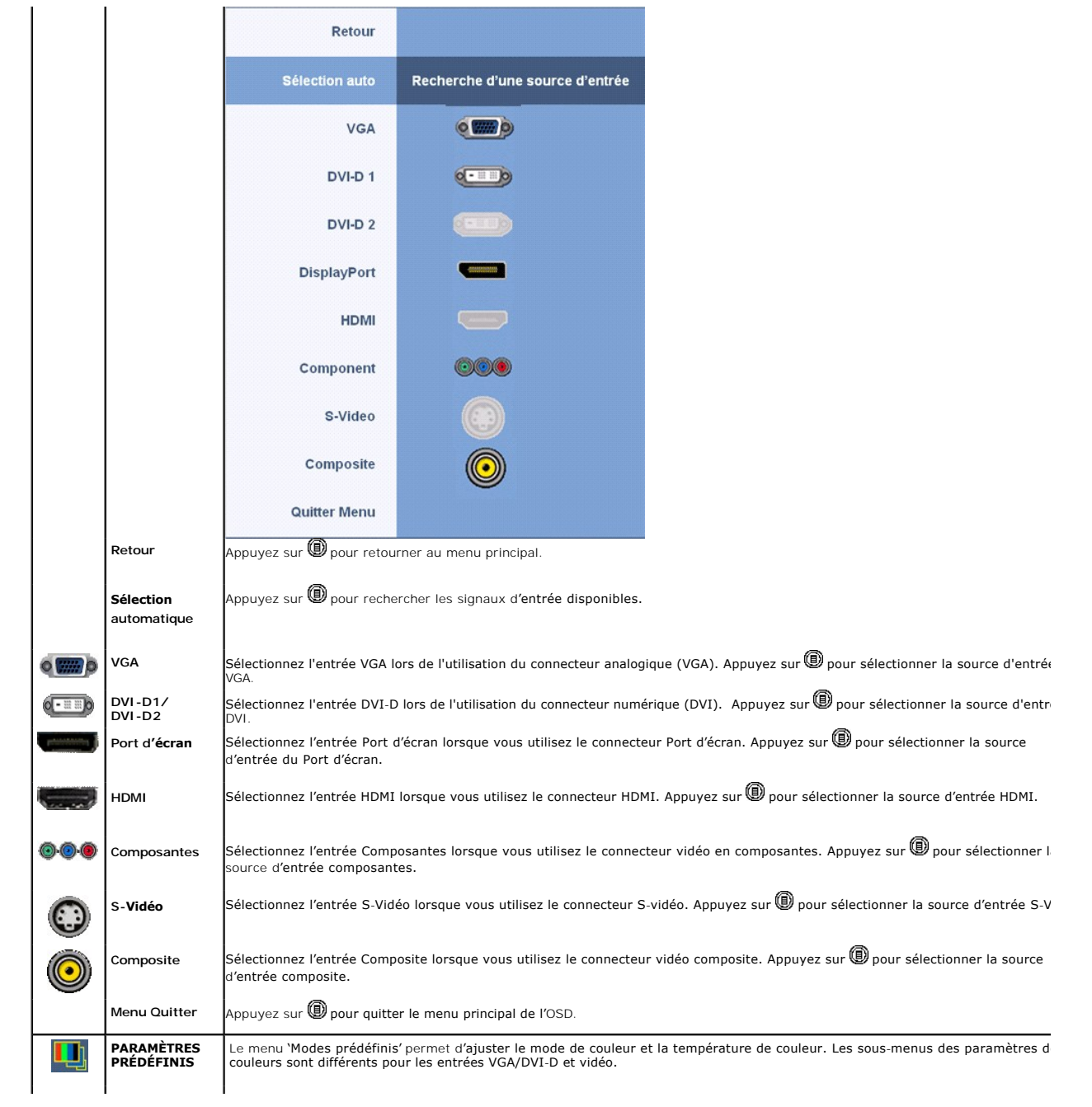

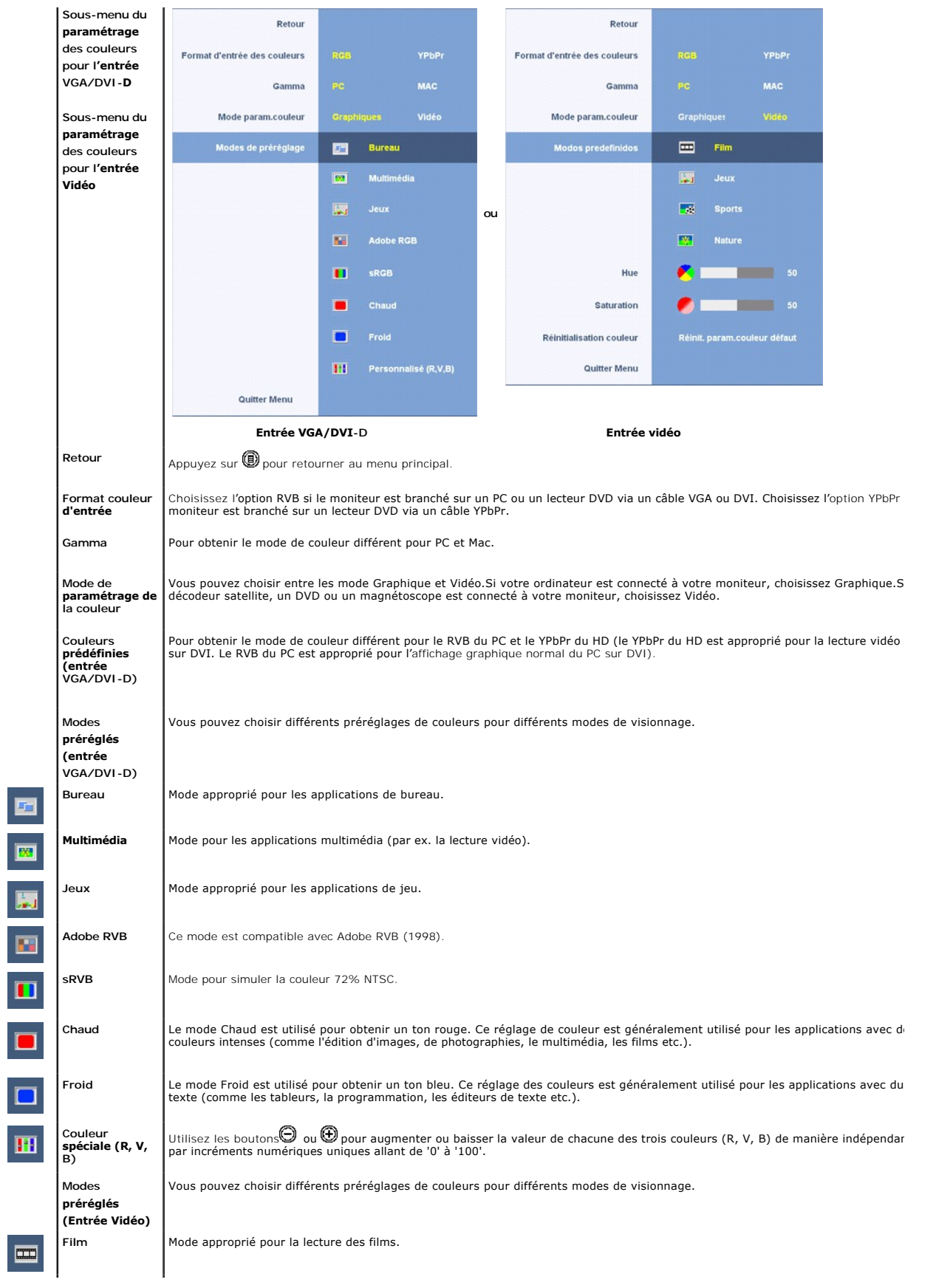

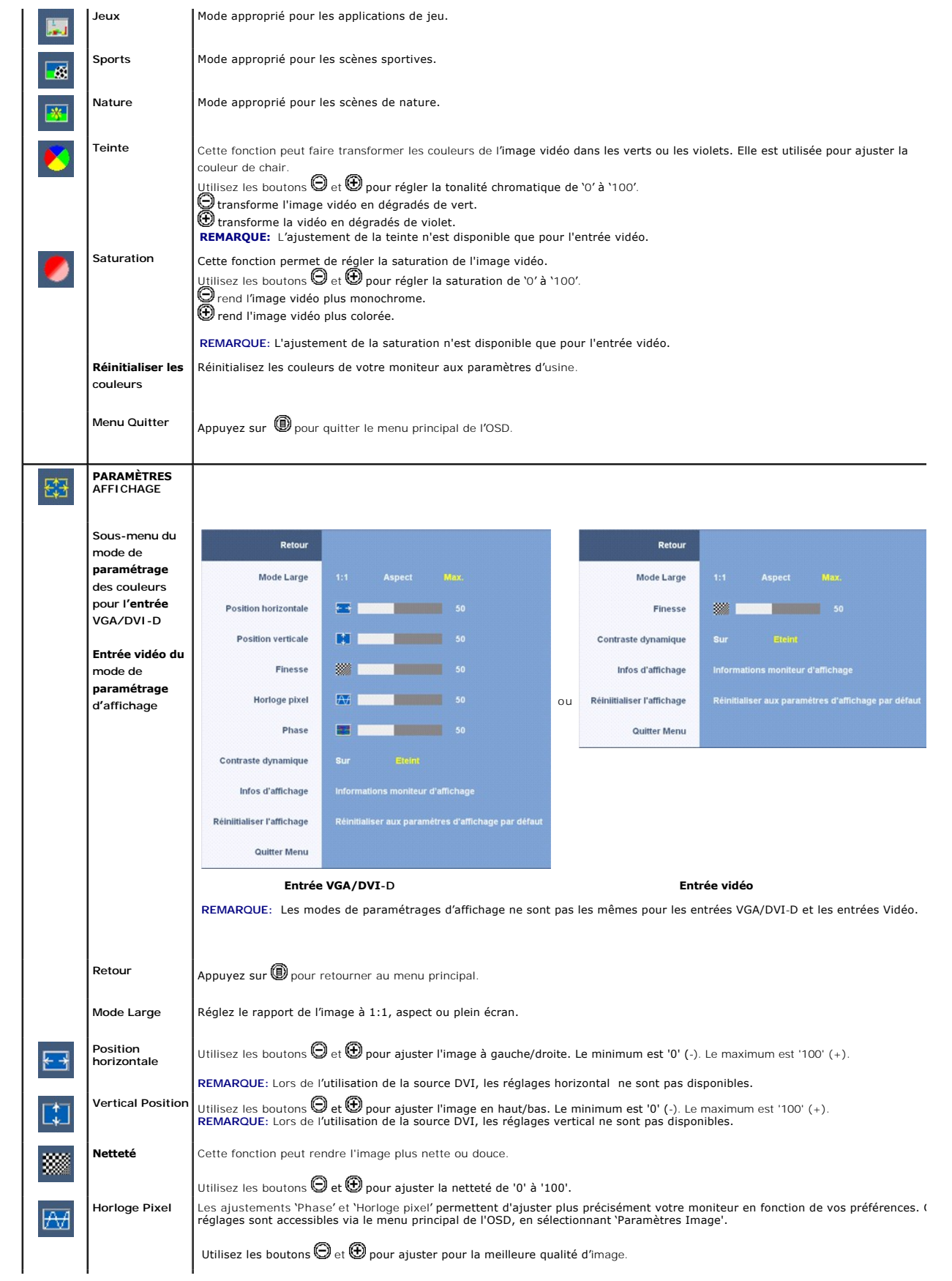

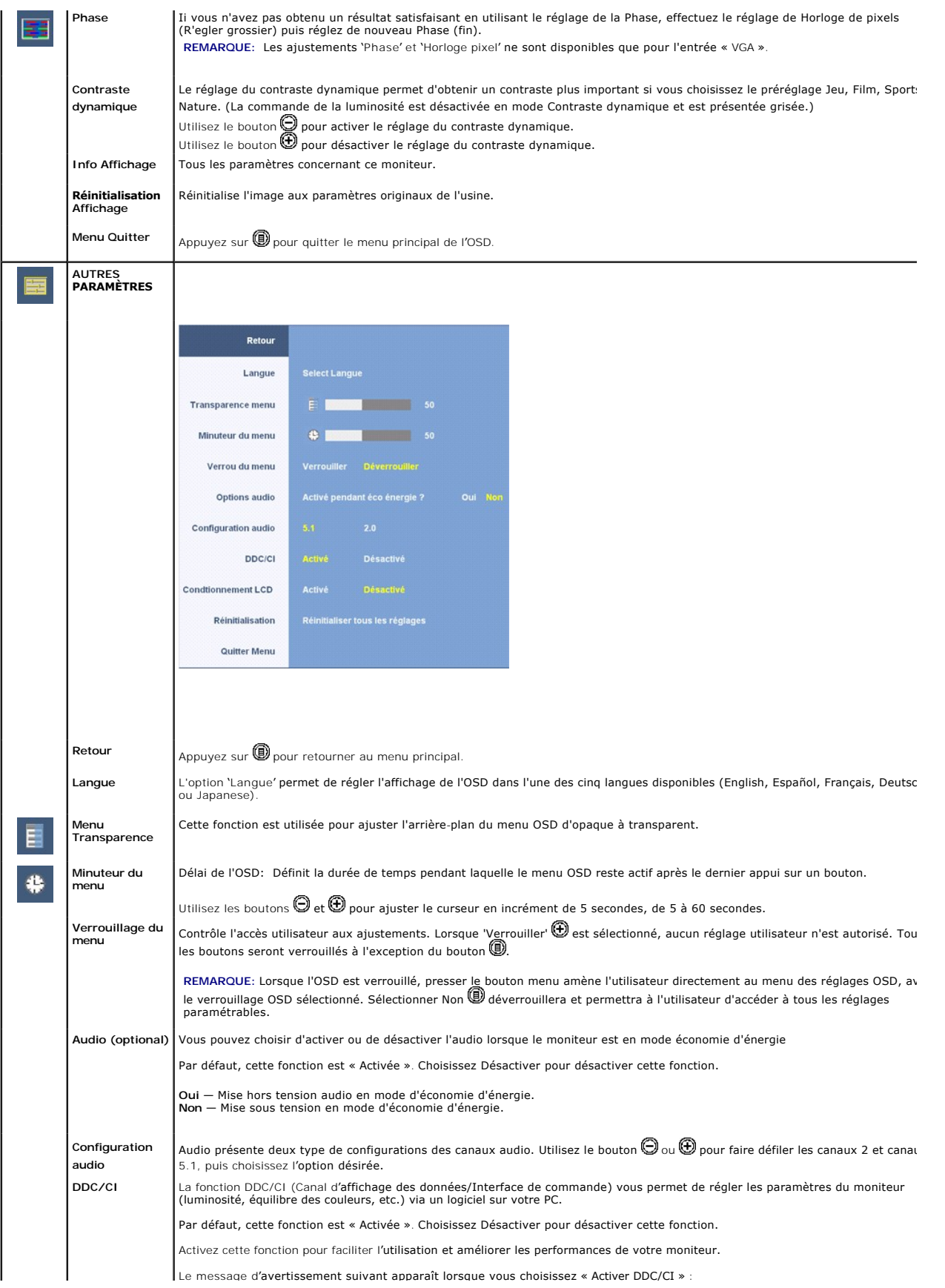

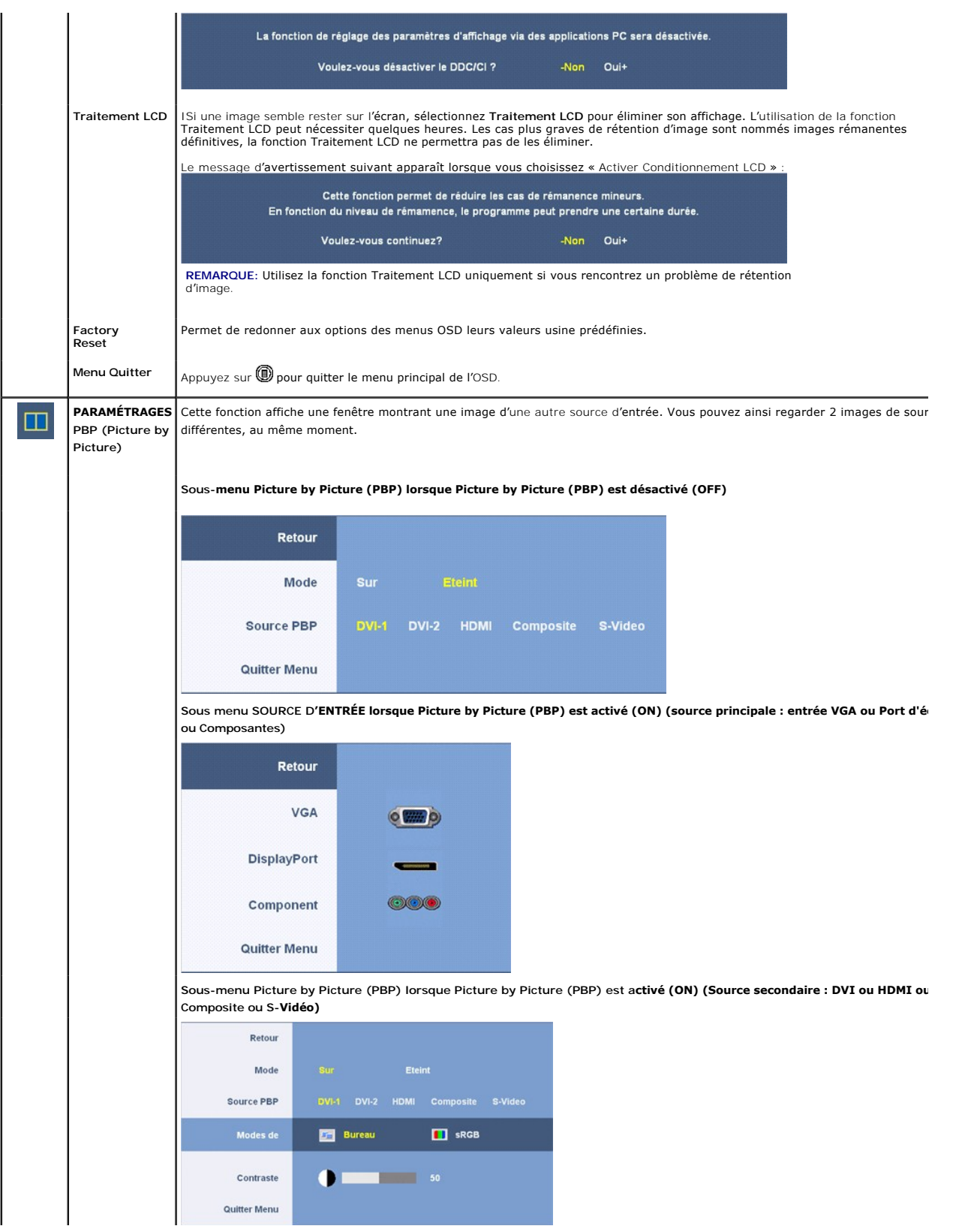

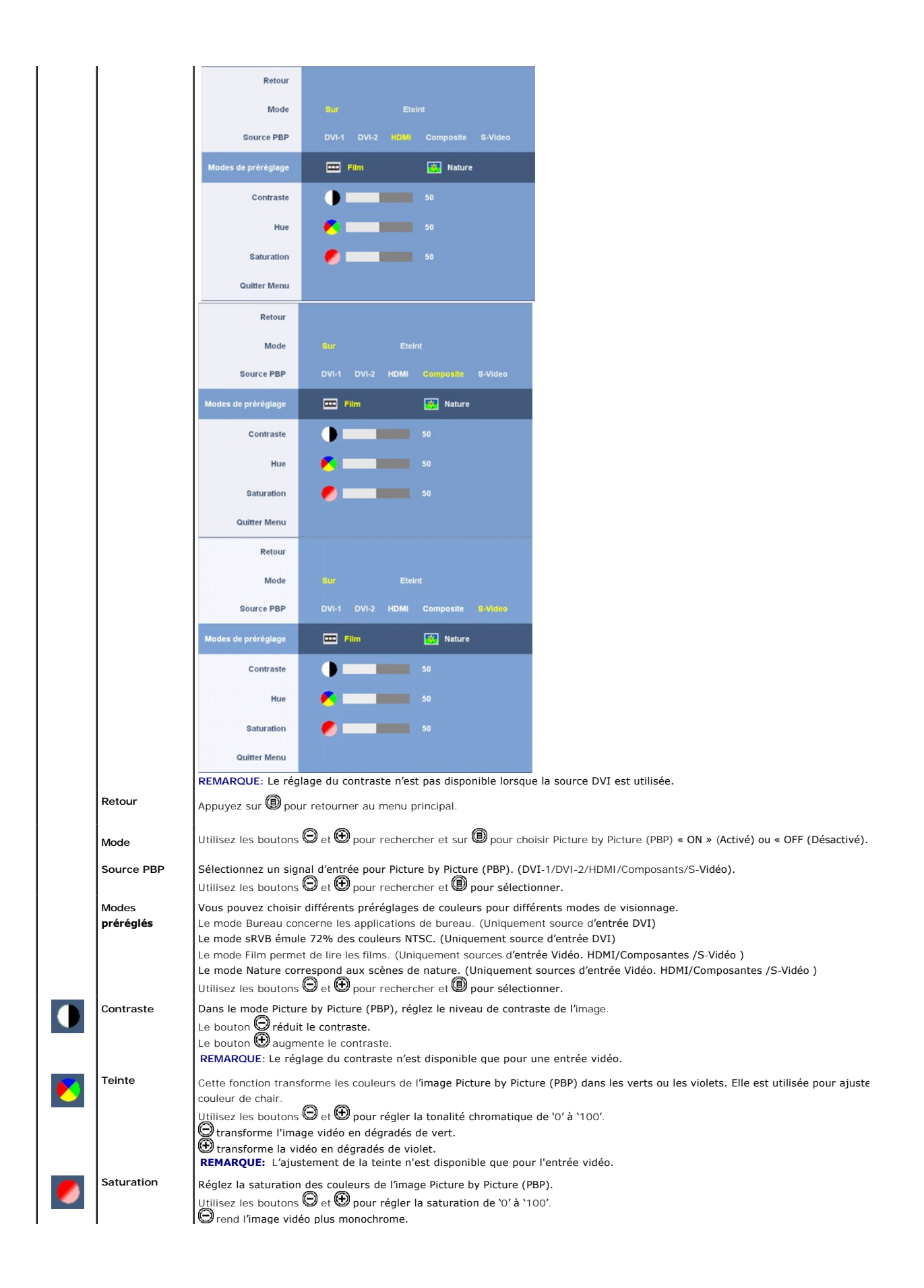

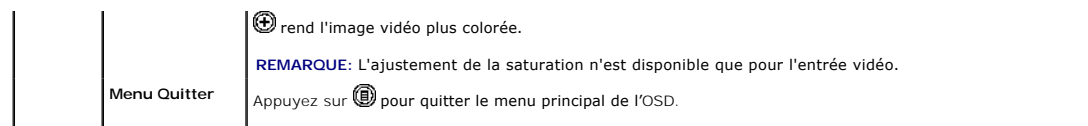

#### **Messages d'avertissement de l'OSD**

Si le moniteur n'est pas compatible avec un mode de résolution en particulier, le message suivant s'affiche :

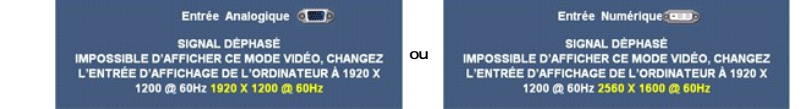

Cela signifie que le moniteur n'est pas en mesure de synchroniser avec le signal qu'il reçoit de l'ordinateur. Voir les [Spécifications du moniteur](file:///C:/data/Monitors/3008WFP/fr/ug/about.htm#Specifications) pour les gammes de fréquences horizontales et verticales adressables par ce moniteur.<br>Pour une entrée analogique, l'utilisation de la résolution 1920 x 1200 est recommandée.<br>Pour une entrée numérique, l'utilisation de la r

Si vous appuyez sur un bouton autre que le bouton d'alimentation, l'un des messages suivants apparaît, selon l'entrée sélectionnée : **Entrée VGA/DVI-D Entrée vidéo**

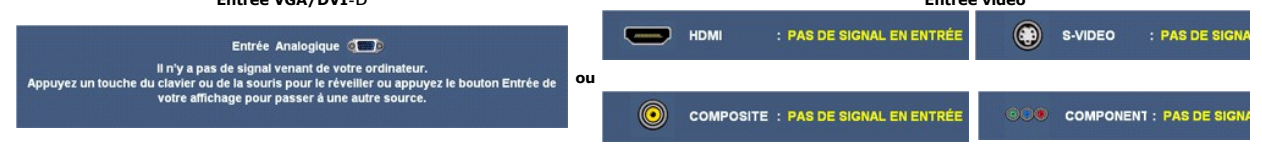

En mode Picture by Picture (PBP), lorsque le moniteur ne comprend pas l'entrée du signal sélectionné, l'un des messages suivants apparaît en fonction de l'entré<br>sélectionnée et lorsque l'affichage à l'écran est fermé.

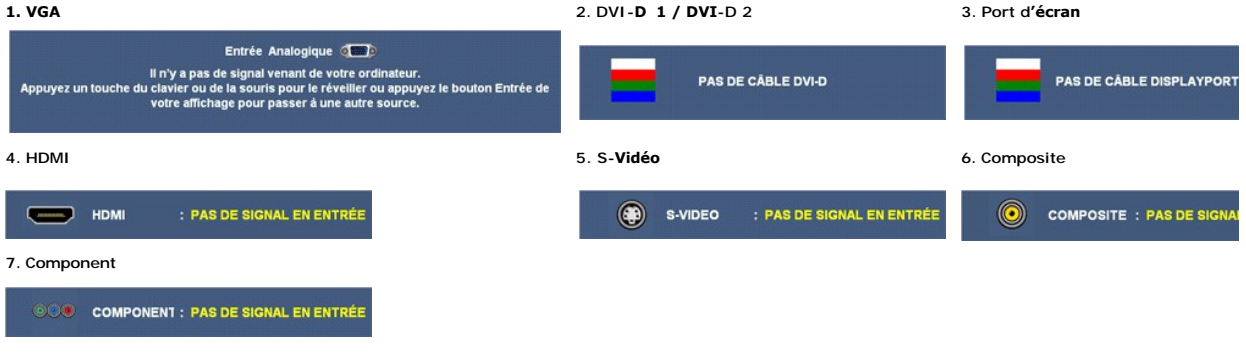

Si l'entrée VGA ou DVI-D est sélectionnée, et qu'aucun des câbles VGA ni DVI-D n'est branché, une boîte de dialogue apparaît comme suit :

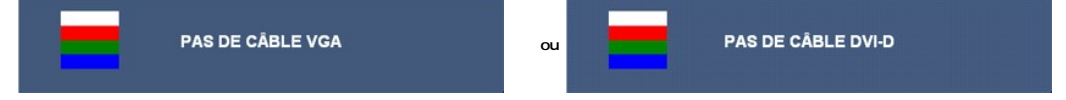

**REMARQUE**: Si le câble est rebranché sur l'entrée du moniteur, toute image active Picture by Picture (PBP) disparaît. Entrez dans le sous-menu Picture by P<br>faire réapparaître la fenêtre Picture by Picture (PBP).

*K* REMARQUE: Le support est fixé et sorti lorsque le moniteur est livré.

Voir [Solution des problèmes](file:///C:/data/Monitors/3008WFP/fr/ug/solve.htm) pour de plus amples informations.

## <span id="page-24-0"></span>**Réglage de la résolution optimale**

**AREMARQUE:** La résolution optimale est de 1920 x 1200 pour une entrée analogique et de 2560 x 1600 pour une entrée numérique.

Pour configurer la résolution optimale pour le moniteur.

Sous Windows XP:

- 1. Faites un clic droit sur le bureau et sélectionnez **Propriétés**. 2. Sélectionnez l'onglet **Paramètres**.
- 3. Réglez la résolution de l'écran sur 1920 x 1200/2560 x 1600. 4. Cliquez sur **OK**.
- 

Sous Windows Vista® ou Windows 7:

- 
- 1. Faites un clic-droit sur le bureau et sélectionnez **Personnalisation**.
- 2. Cliquez sur **Modifier les paramètres d'**affichage.<br>3. Déplacez le curseur vers la droite en maintenant enfoncé le bouton gauche de la souris afin de régler la résolution de l'écran sur 1920 x 1200/2560 x<br>1600.
- 4. Cliquez sur **OK**.

Si vous ne voyez pas l'option 1920 x 1200/2560 x 1600, vous devez alors peut-être mettre à jour votre pilote graphique. En fonction de votre ordinateur, suivez les procédures ci-dessous :

- l Si vous avez un ordinateur de bureau ou portable Dell : ¡ Allez sur **support.dell.com**, tapez votre numéro de service et téléchargez le dernier pilote pour votre carte graphique.
- l Si vous utilisez un ordinateur d'une marque autre que Dell (portable ou de bureau) :  $\circ$  Allez zur le site d'assistance de votre ordinateur et téléchargez les derniers pilotes graphiques.<br> $\circ$  Allez sur le site web de votre carte graphique et téléchargez les derniers pilotes graphiques.

## <span id="page-25-0"></span>**Utilisation de la Soundbar Dell (Optional)**

La Soundbar Dell est un système deux voies stéréo qui peut se monter sur les écran plans Dell. La Soundbar possède une molette de contrôle du volume et<br>un contrôle marche/arrêt pour ajuster le niveau général du système, u

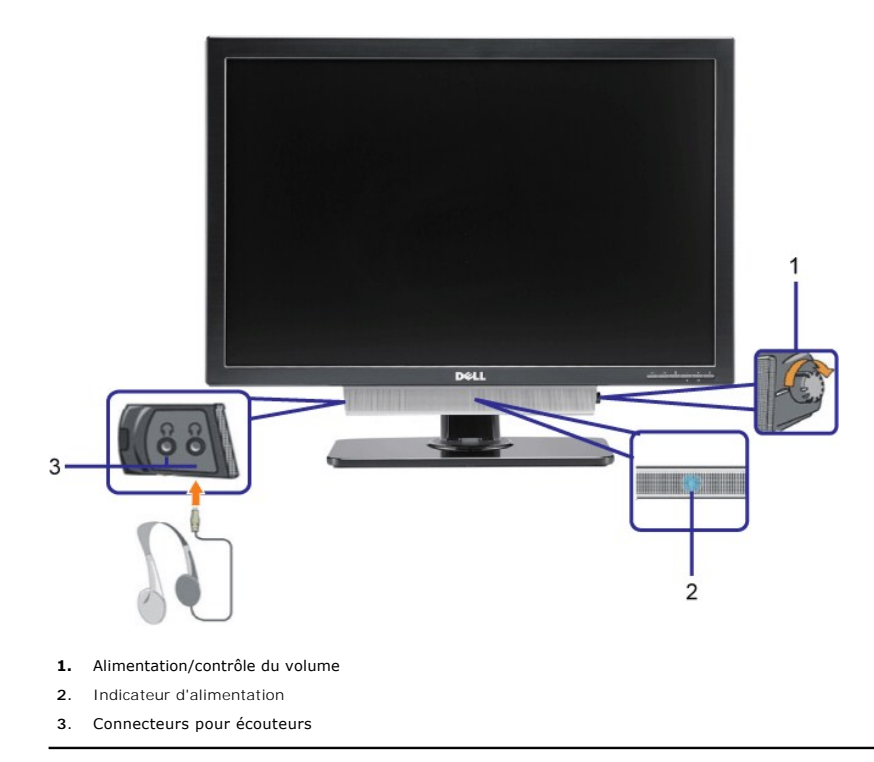

## <span id="page-25-1"></span>**Utiliser les fonctions d'Inclinaison, de Rotation et l'Extension Verticale**

#### **Inclinaison/Pivot**

Avec le support intégré, vous pouvez faire pencher et/ou pivoter le moniteur de façon à bénéficier de l'angle de visionnage le plus confortable.

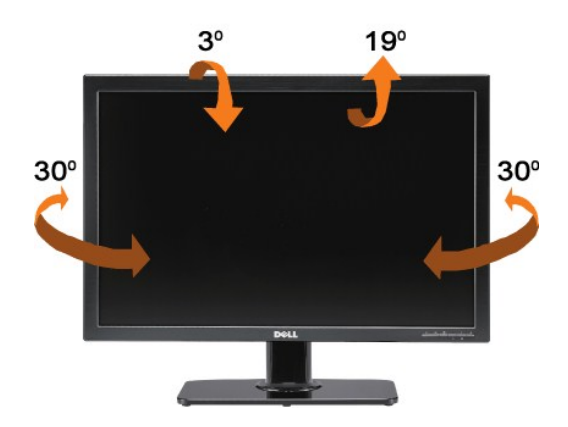

**REMARQUE:** Le support est fixé et sorti lorsque le moniteur est livré.

## **Extension Verticale**

Le pied se déploie verticalement jusqu'à 90 mm. Les schémas suivants montrent comment faire pour ouvrir le pied verticalement.

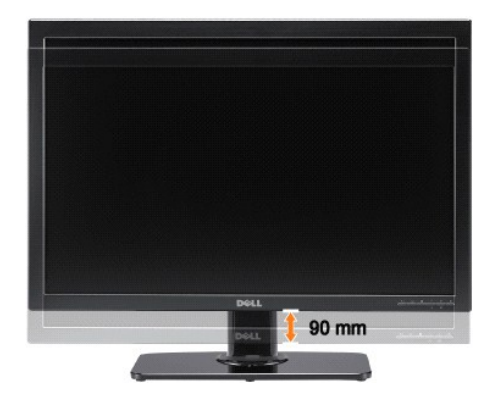

[Retour à la Table des Matières](file:///C:/data/Monitors/3008WFP/fr/ug/index.htm)

#### <span id="page-27-0"></span>**Installation de votre moniteur Guide Utilisateur du Moniteur à écran plat Dell™ 3008WFP**

## **Instructions importantes pour paramétrer la résolution d'affichage sur 1920 x 1200 (source d'entrée VGA)/2560 x 1600 (sources d'entrée du port d'écran/DVI) (Optimale)**

Pour des performances d'affichage optimales en utilisant les systèmes d'exploitation Microsoft Windows® , configurez la résolution d'affichage sur 1920 x<br>1200/2560 x 1600 pixels en effectuant les étapes suivantes:

Sous Windows XP:

1. Cliquez droit sur le bureau et cliquez sur **Propriétés**.

2. Sélectionnez l'onglet **Paramètres**.

3. Déplacez la barre de curseur vers la droite en appuyant et en maintenant enfoncé le bouton gauche de la souris et réglez la résolution de l'écran sur **1920 x 1200/2560 x 1600**.

4. Cliquez sur **OK**.

Sous Windows Vista® ou Windows 7:

1. Faites un clic-droit sur le bureau et sélectionnez **Personnalisation**.

2. Cliquez sur **Modifier les paramètres d'affichage**.

3. Déplacez la barre de curseur vers la droite en appuyant et en maintenant enfoncé le bouton gauche de la souris et réglez la résolution de l'écran sur **1920 x 1200/2560 x 1600**.

4. Cliquez sur **OK**.

Si vous ne voyez pas **1920 x 1200/2560 x 1600** comme option, il est possible que vous deviez mettre à jour votre pilote graphique. Veuillez choisir le<br>scénario ci-dessous qui décrit le mieux le système informatique que vou

**1: [Si vous avez un ordinateur de bureau Dell™ ou un ordinateur portable Dell™ avec accès à Internet.](file:///C:/data/Monitors/3008WFP/fr/ug/internet.htm)**

**2: [Si vous avez un ordinateur de bureau, portable ou une carte graphique non Dell™.](file:///C:/data/Monitors/3008WFP/fr/ug/non-dell.htm)**

[Retour à la page Sommaire](file:///C:/data/Monitors/3008WFP/fr/ug/preface.htm)

## <span id="page-28-0"></span>**Moniteur à écran plat Dell™ 3008WFP**

#### **[Guide d'utilisation](file:///C:/data/Monitors/3008WFP/fr/ug/index.htm)**

**[Instructions importantes pour paramétrer la résolution d'affichage sur 1920 x 1200 \(source d'entrée](file:///C:/data/Monitors/3008WFP/fr/ug/optimal.htm)  VGA)/2560 x 1600 (sources d'entrée du port d'écran/DVI) (Optimale)**

## **Les informations présentes dans ce document sont sujettes à modification sans avis préalable. © 2007-2009 Dell Inc. Tous droits réservés.**

Toute reproduction de quelque manière que ce soit sans l'autorisation écrite de Dell Inc. est strictement interdite.

Marques de commerce utilisées dans ce texte : Dell erle logo Dell sont des *marques de commerce de Dell Inc. M*ic*rosont, Windows, et Windows NT sont des marques déposées de*<br>*Microsoft Co*rporation : Adobe est une marque

D'autres marques commerciales et appellations commerciales peuvent être instancement promier en entrementancem<br>appellations soit à leurs produits. Dell Inc. désavoue tout intérêt propriétaire dans les marques commerciales

Modèle 3008WFPt

Décembre 2009 Rev. A05

#### <span id="page-29-0"></span>**Installation de votre moniteur Guide Utilisateur du Moniteur à écran plat Dell™ 3008WFP**

- Connexion de votre monit
- [Organisation des câbles](#page-30-1)
- [Fixation de la SoundBar \(en option\)](#page-30-2)
- [Retirer la Base](#page-30-3)
- [Fixer la Base](#page-31-0)

#### <span id="page-29-1"></span>**Connexion de votre moniteur**

## **MISE EN GARDE: Avant de débuter quelque procédure que ce soit de cette section, suivez les [consignes de sécurité](file:///C:/data/Monitors/3008WFP/fr/ug/appendx.htm#Safety%20Information).**

Pour connecter votre moniteur à l'ordinateur, suivez les étapes/instructions suivantes

- l Eteignez votre ordinateur et débranchez son câble d'alimentation.
- ι Reliez le câble blanc (DVI Digital) ou bleu (VGA Analogique) du connecteur d'affichage au port vidéo correspondant qui se situe au dos de votre<br>ordinateur. Ne pas utiliser en même temps les deux câbles dans le même ord

**Connexion du câble DVI blanc**

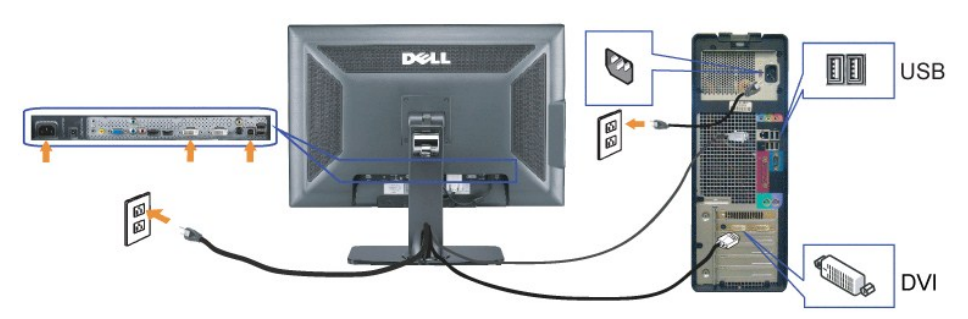

**Connexion du câble VGA bleu**

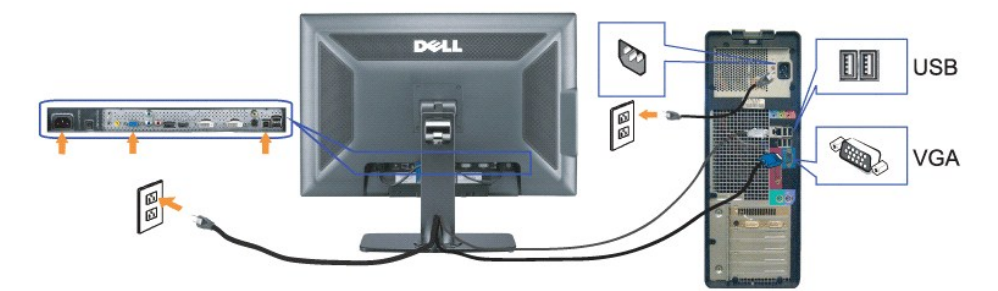

**Branchement du câble du port d'écran**

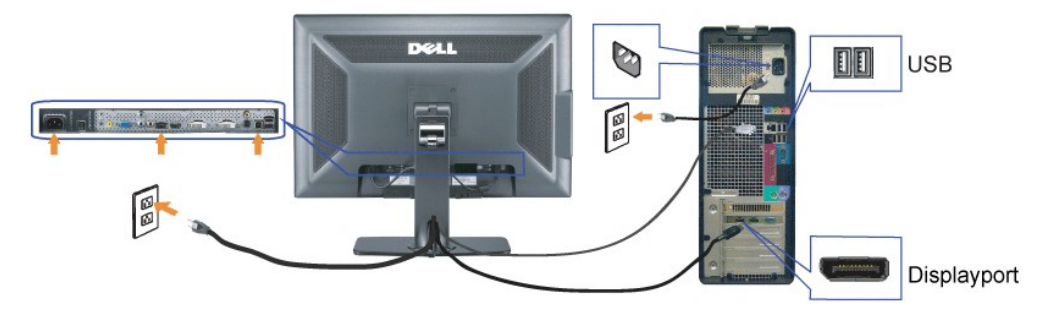

<span id="page-30-0"></span>**REMARQUE:** Les illustrations ne sont qu'à titre indicatif seulement. L'apparence de l'ordinateur peut varier.

Une fois le câble DVI/VGA/port d'écran branché, suivez la procédure ci-dessous pour brancher le câble USB à l'ordinateur. Configurez ensuite votre moniteur :

- 
- ı Connectez le port Entrée USB (câble fourni) au port USB approprié de votre ordinateur.<br>1 Connectez les périphériques USB aux ports Sortie USB (à l'[arrière](file:///C:/data/Monitors/3008WFP/fr/ug/about.htm#Back%20View) ou sur le coté) du moniteur. (Voir les vues<u>arrière</u> et de <u>Vue</u>
- plus de détails.) l Branchez les cordons d'alimentation de votre ordinateur et du moniteur à la prise de courant la plus proche.
- 
- l Allumez votre écran et votre ordinateur. Si vous ne voyez aucune image, poussez le bouton de sélection de la source et assurez-vous que la bonne source d'entrée est
- sélectionnée. Si vous ne voyez toujours pas d'image, consultez la section <u>[Résolution des Problèmes](file:///C:/data/Monitors/3008WFP/fr/ug/solve.htm#Monitor%20Specific%20Troubleshooting)</u>.<br><sub>I</sub> Utilisez le support de câbles du socle du moniteur pour ranger les câbles.

## <span id="page-30-1"></span>**Organisation des câbles**

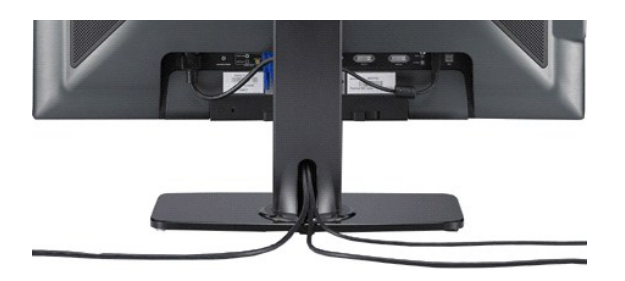

Une fois tous les câbles branchés à votre moniteur et à l'ordinateur (voir Branchement de votre moniteur utilisez le support de câble pour organiser tous les câbles.

### <span id="page-30-2"></span>**Fixation de la SoundBar**

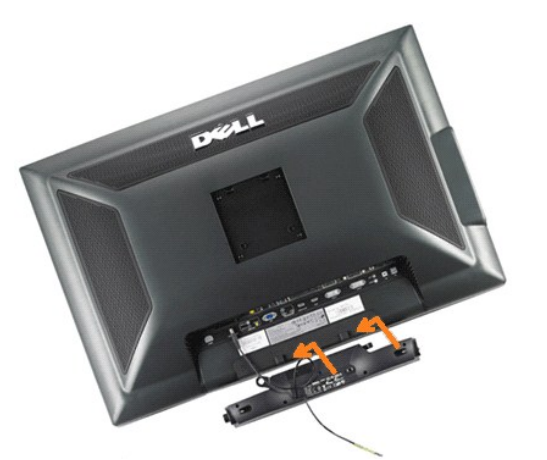

**AVERTISSEMENT:** DNe pas utiliser de périphérique autre que la Soundbar Dell.

**REMARQUE:**Le connecteur d'alimentation Soundbar La sortie +12V DC sert pour le Soundbar optionnel seulement.

- **1.** Sur l'arrière du moniteur, fixez la Soundbar en alignant les deux orifices avec les deux languettes sur le bas à l'arrière du moniteur.
- **2.** Faites glisser la Soundbar vers la gauche jusqu'à ce qu'elle s'enclenche en position.
- **3.**  Branchez le cordon d'alimentation de la Soundbar sur le connecteur à l'arrière du moniteur.
- **4.** Insérez la mini-fiche stéréo vert clair de l'arrière de la Soundbar dans le prise de sortie audio de l'ordinateur.
- **REMARQUE:** Pour lire des fichiers audio depuis les sources HDMI, insérez la mini prise stéréo dans le connecteur SORTIE audio, à l'arrière du moniteur.

## <span id="page-30-3"></span>**Retirer la Base**

**A REMARQUE:** Pour éviter de rayer l'écran LCD lors du retrait du pied, assurez-vous que le moniteur est placé sur une surface propre.

Procédez comme suit pour retirer le pied :

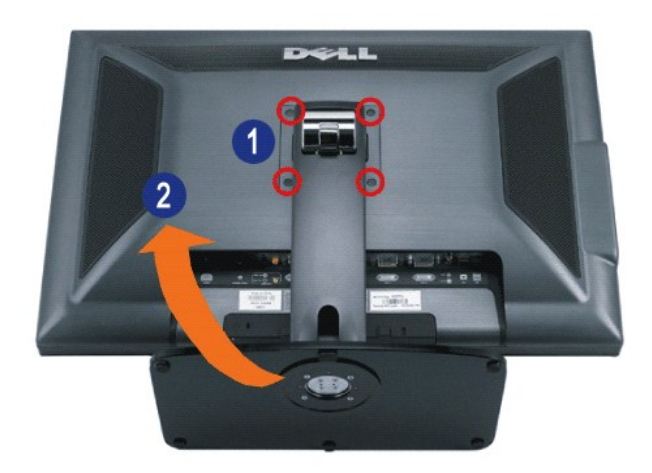

- **1.** Enlevez les quatre vis du support.
- **2.** Enlever le support en le soulevant à la verticale et en le séparant du moniteur.

## <span id="page-31-0"></span>**Fixer la Base**

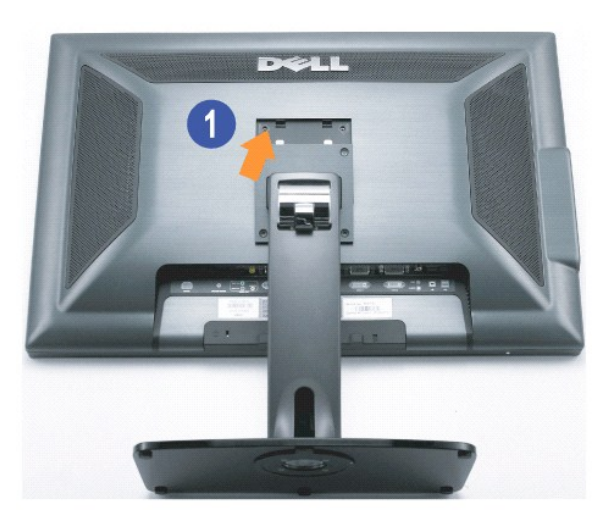

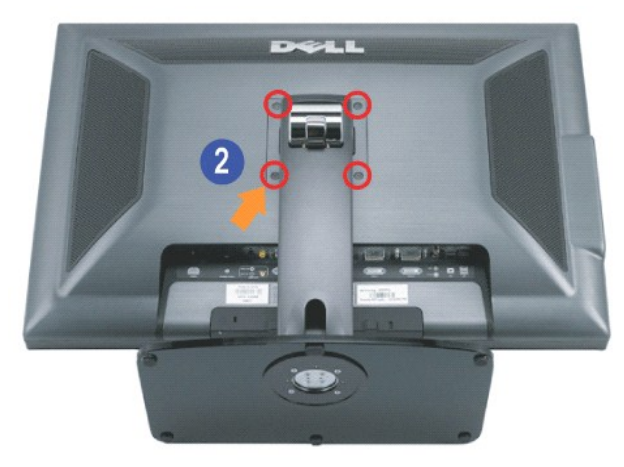

Placez le pied sur une surface plane et suivez ces étapes pour fixer le pied du moniteur :

- **1.** Alignez les rainures situées sur l'écran avec les deux onglets de la partie supérieure du pied.
- **2.** Abaissez le moniteur de façon à faire toucher ou verrouiller la zone de montage du moniteur sur le support, puis serrez les boulons

comme indiqué.

[Retour à la Table des Matières](file:///C:/data/Monitors/3008WFP/fr/ug/index.htm)

## <span id="page-33-0"></span>**Résolution des Problèmes**

#### **Guide Utilisateur du Moniteur à écran plat Dell™ 3008WFP**

- [Diagnostic des pannes spécifique au moniteur](#page-33-1)
- **[Problèmes courants](#page-33-2)**
- **[Problèmes vidéo](#page-34-1)**
- P[roblèmes Spécifiques au Produit](#page-34-2)
- **[Problèmes spécifiques au Bus Série Universel](#page-35-0)**
- <sup>O</sup> [Diagnostic des pannes du Soundbar Dell™](#page-35-1)
- O Diagnostic des pannes du Lecteur

**MISE EN GARDE**: Avant de débuter quelque procédure que ce soit de cette section, suivez les [consignes de sécurité](file:///C:/data/Monitors/3008WFP/fr/ug/appendx.htm#Safety%20Information).

### <span id="page-33-1"></span>**Diagnostic des pannes spécifique au moniteur**

#### **Vérification à l'aide de la Fonction Test Auto (Self-Test Feature Check : STFC)**

Votre écran dispose d'une fonction de test automatique qui vous permet de vérifier s'il fonctionne correctement. Si votre moniteur et votre ordinateur sont<br>connectés correctement mais que l'écran du moniteur reste éteint,

- 
- 1. Eteignez votre ordinateur et votre moniteur.<br>2. Débranchez le câble vidéo à l'arrière de l'ordinateur. Afin de vous assurer du bon fonctionnement du Test Automatique, déconnectez le câble Numérique
- (connecteur blanc) et le câble Analogique (connecteur bleu) situés à l'arrière de l'ordinateur 3. Rallumez le moniteur.
- 

La boîte de dialogue doit apparaître à l'écran (sur un fond noir) si le moniteur ne parvient pas à comprendre le signal vidéo mais fonctionne<br>correctement. En mode d'auto test, le voyant DEL d'alimentation reste bleu. En f suivantes va également défiler en continu sur l'écran.

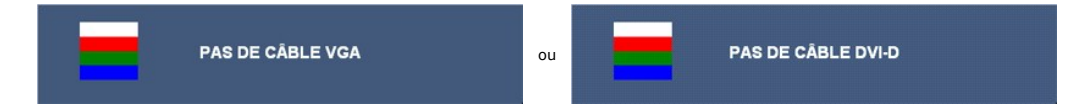

- 4. Cette boîte de dialogue apparaît lors du fonctionnement habituel du système en cas de déconnexion ou de dommages du câble vidéo.
- 5. Eteignez votre moniteur et reconnectez le câble vidéo, puis rallumez votre ordinateur ainsi que votre moniteur.

Si l'écran de votre moniteur n'affiche toujours aucune image après avoir suivi la procédure précédente, vérifiez votre contrôleur vidéo et votre ordinateur; votre moniteur fonctionne correctement.

**REMARQUE:** Self test feature check is not available for S-Video, Composite, and Component video modes.

### <span id="page-33-2"></span>**Problèmes courants**

Le tableau suivant contient des informations générales relatives aux problèmes courants de l'écran que vous pouvez rencontrer et les solutions possibles.

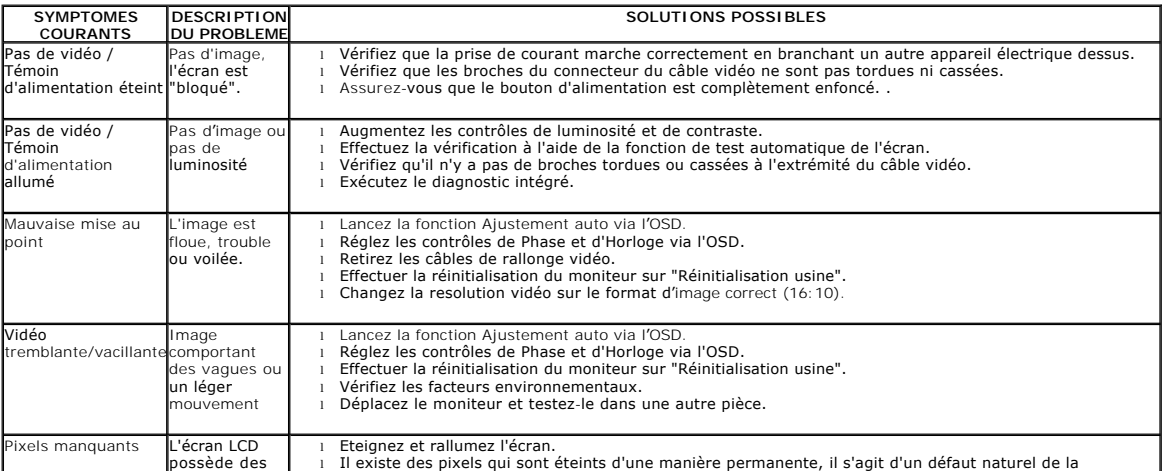

<span id="page-34-0"></span>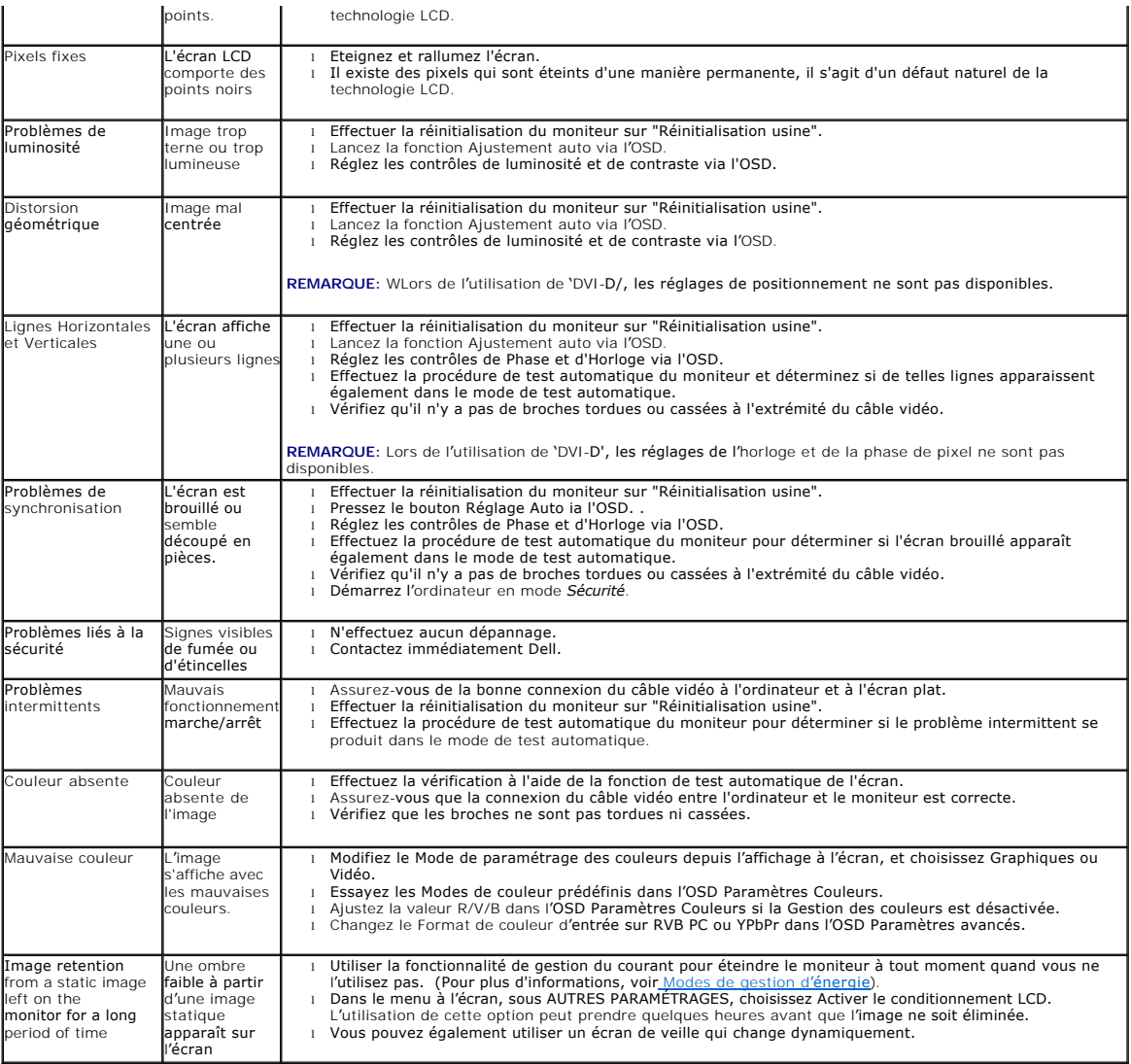

## <span id="page-34-1"></span>**Problèmes vidéo**

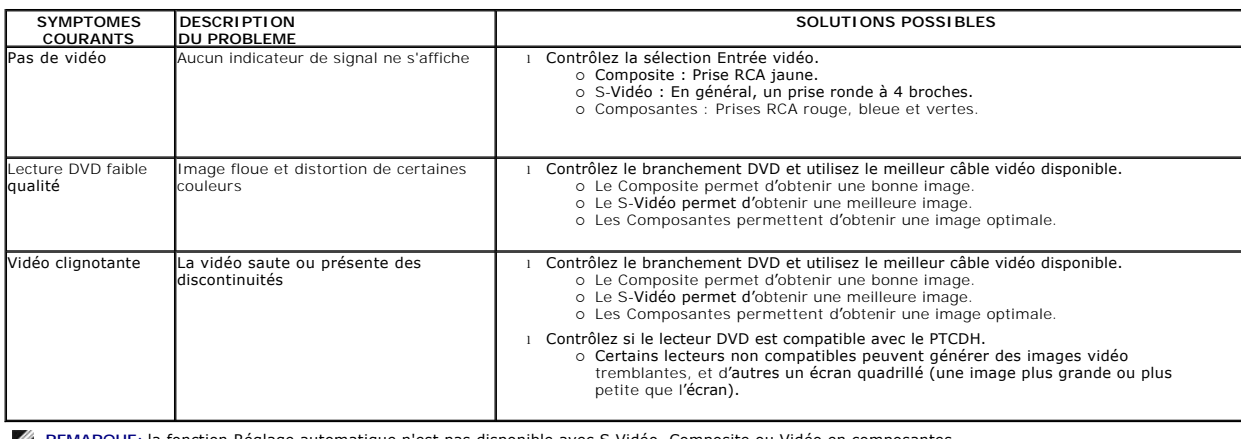

**REMARQUE:** la fonction Réglage automatique n'est pas disponible avec S-Vidéo, Composite ou Vidéo en composantes.

# <span id="page-34-2"></span>**Problèmes Spécifiques au Produit**

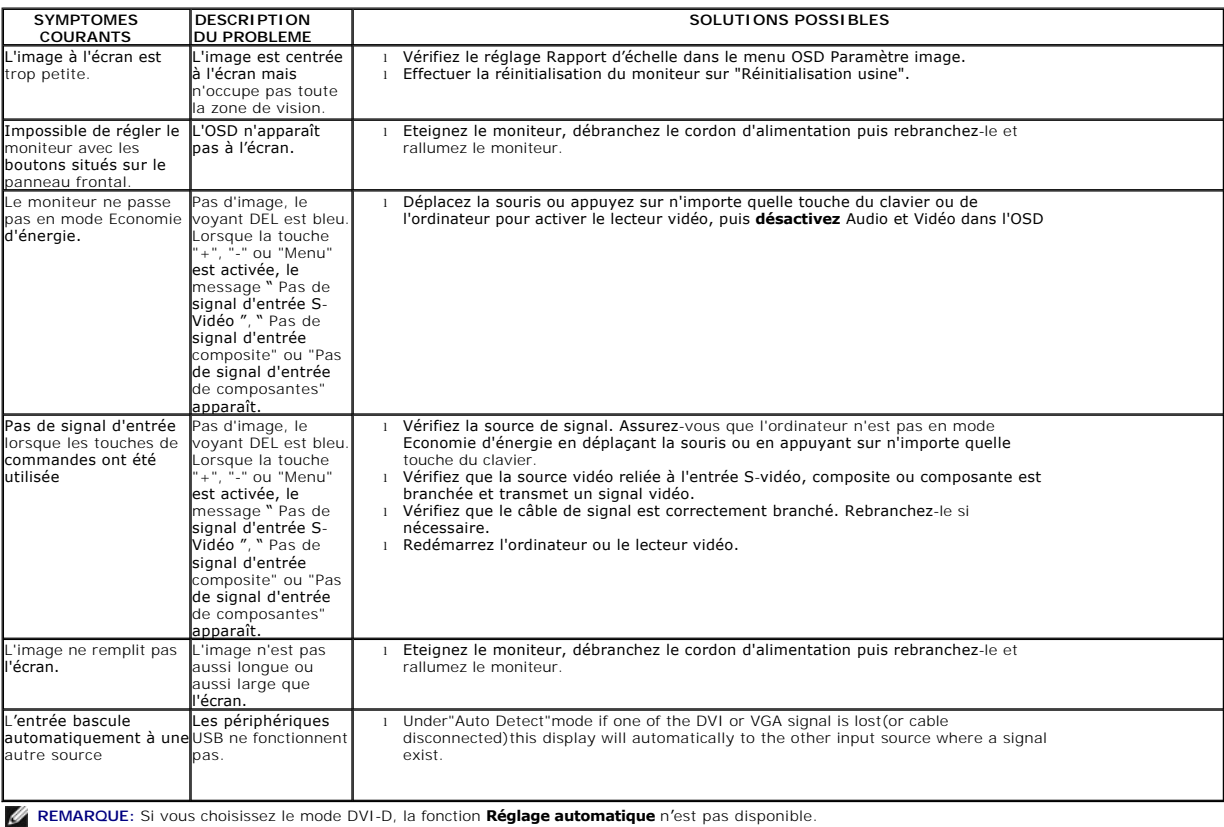

## <span id="page-35-0"></span>**Problèmes spécifiques au Bus Série Universel**

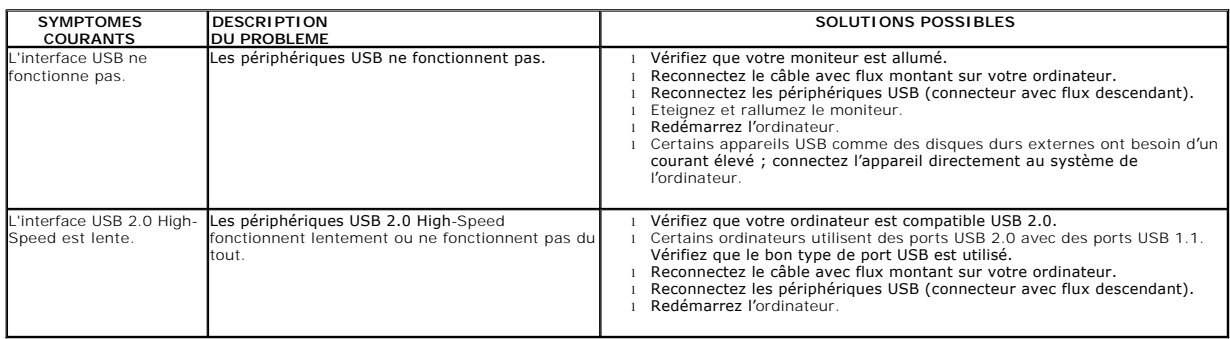

## <span id="page-35-1"></span>**Diagnostic des pannes du Soundbar Dell™**

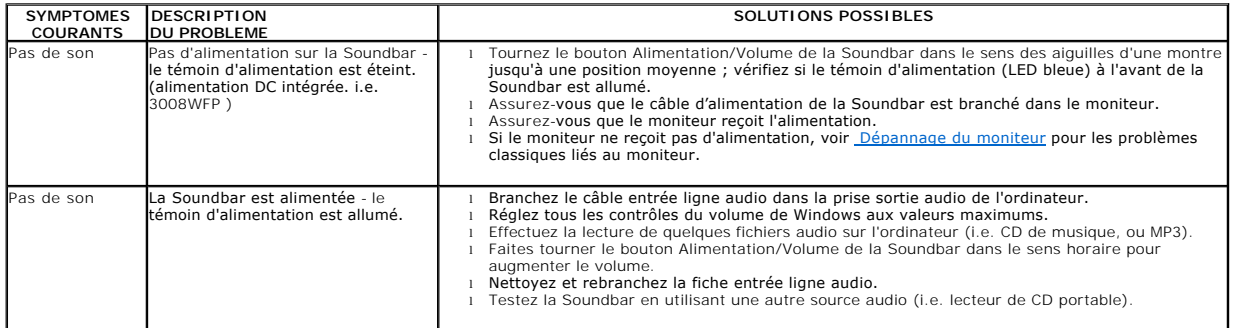

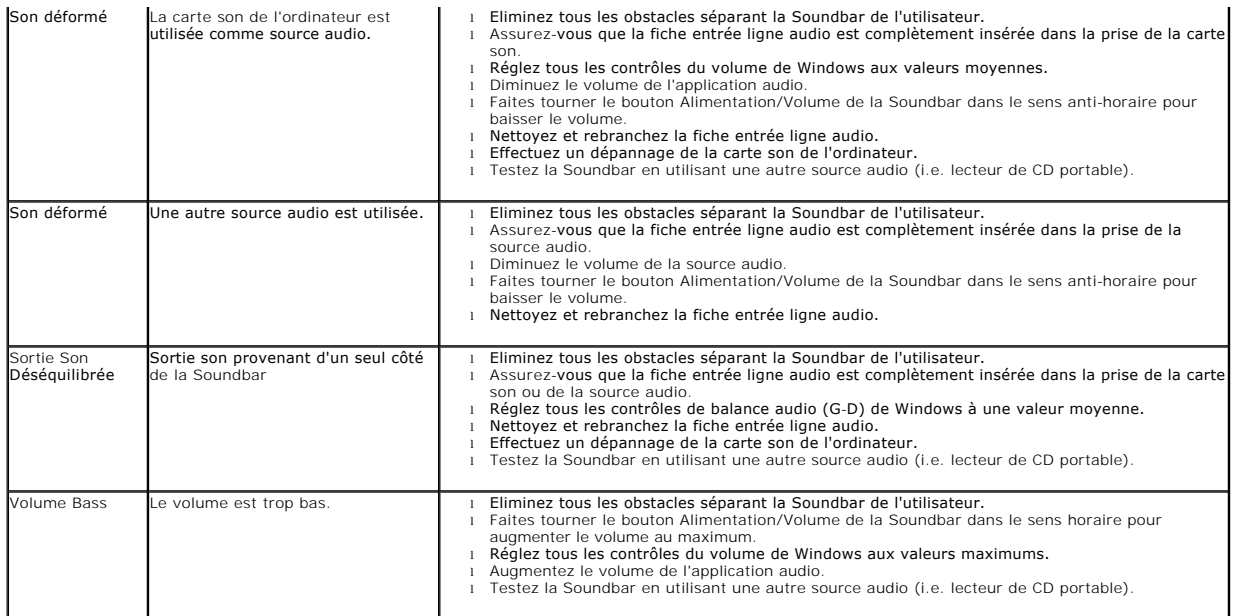

## <span id="page-36-0"></span>**Diagnostic des pannes du Lecteur de carte**

AVERTISSEMENT: ne pas enlever le support média lorsque le lecteur de carte est entrain de le lire ou d'écrire sur le support. Cela<br>peut générer la perte de données ou un mauvais fonctionnement du support.

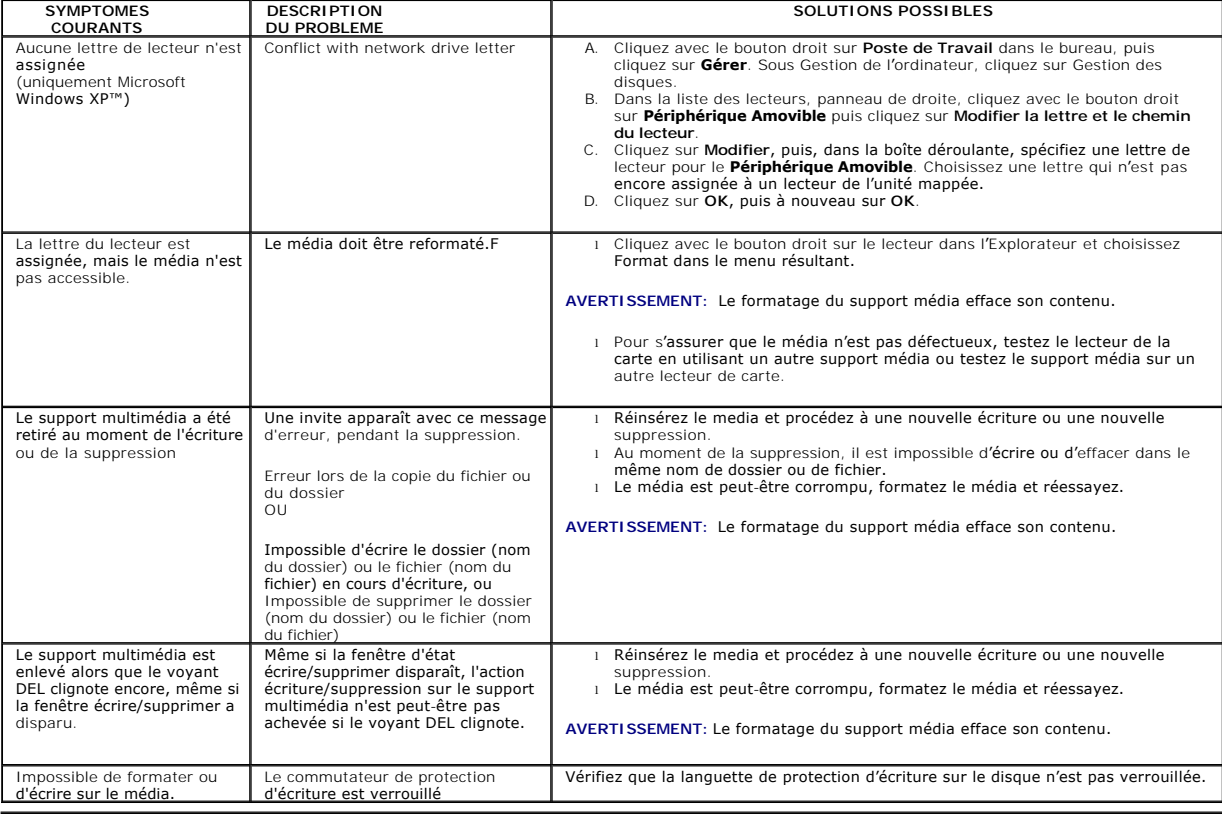

[Retour à la Table des Matières](file:///C:/data/Monitors/3008WFP/fr/ug/index.htm)